# *Installation Manual*

*DCT1800 Digital ConsumerTerminal*

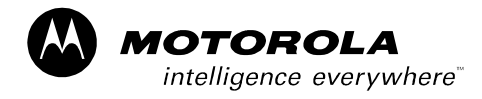

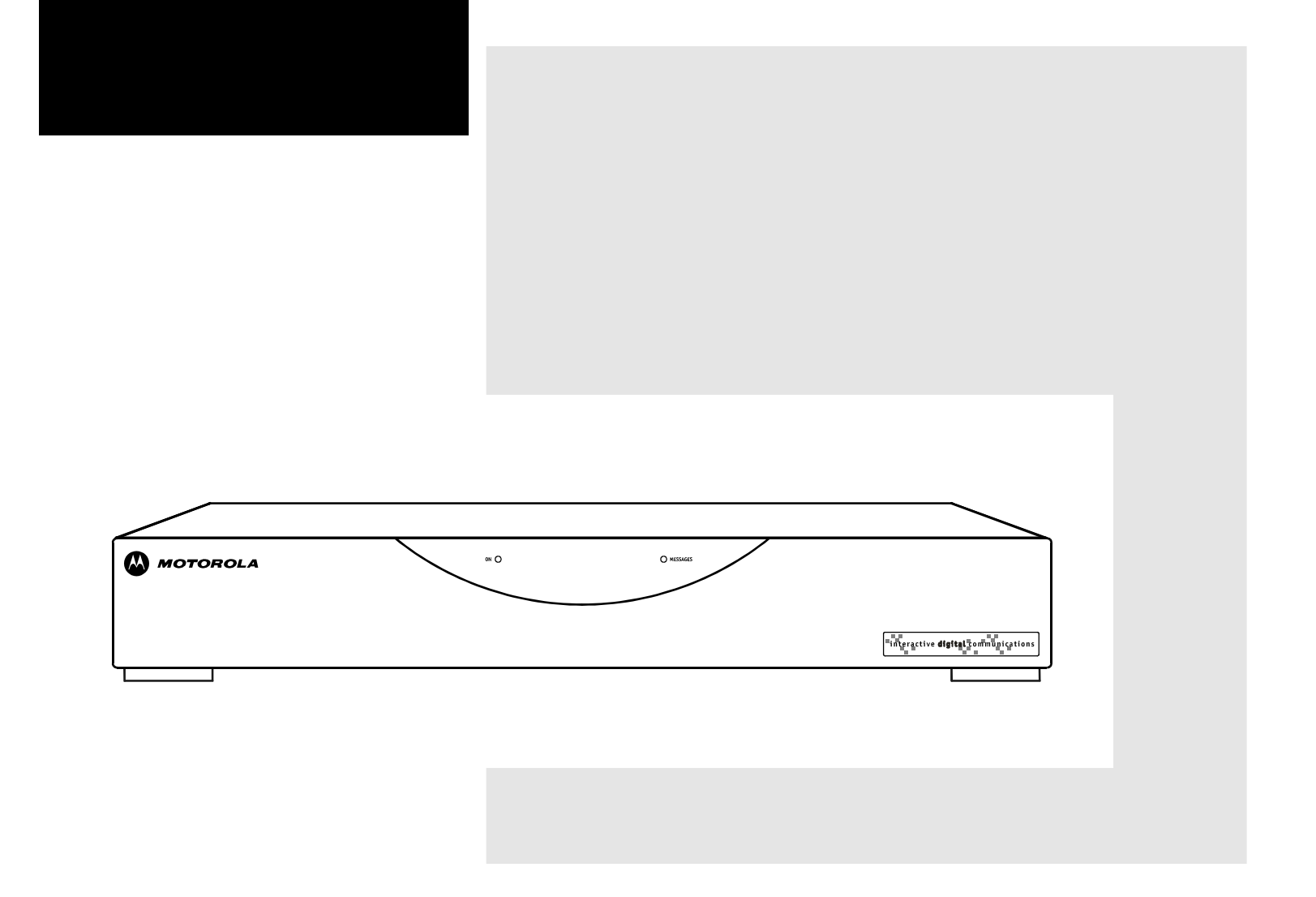

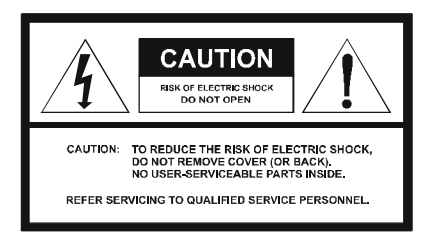

#### Graphical symbols and supplement warning marking locations on the bottom of the appliance.

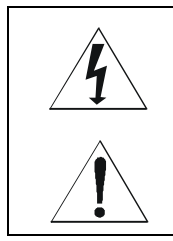

This symbol indicates that dangerous voltage levels are present within the equipment. These voltages are not insulated and may be of sufficient strength to cause serious bodily injury when touched. The symbol may also appear on schematics.

This symbol calls attention to a critical procedure, or means refer to the instruction manual for opening or service information. Only qualified service personnel are to install or service the equipment. The symbol may also appear in text and on schematics.

#### **WARNING:**

**TO PREVENT FIRE OR SHOCK HAZARD, DO NOT EXPOSE THIS APPLIANCE TO RAIN OR MOISTURE.** 

#### **CAUTION:**

#### **TO PREVENT ELECTRICAL SHOCK, DO NOT USE THIS PLUG WITH AN EXTENSION CORD, RECEPTACLE, OR OTHER OUTLET UNLESS THE BLADES CAN BE FULLY INSERTED TO PREVENT BLADE EXPOSURE.**

FCC Compliance: Federal Communications Commission Radio and Television Interface Statement for a Class 'B' Device

This equipment has been tested and found to comply with the limits for a Class B digital device, pursuant to part 15 of the FCC Rules. These limits are designed to provide reasonable protection against harmful interference in the residential installation. This equipment generates, uses and can radiate radio frequency energy and, if not installed and used in accordance with the instructions, may cause harmful interference to radio communications. However, there is no guarantee that interference will not occur in a particular installation.

If the equipment does cause harmful interference to radio or television reception, which can be determined by turning the equipment off and on, the user is encouraged to try to correct the interference by one of the following measures:

- ! Reorient or relocate the receiver antenna
- ! Increase the separation between the equipment and the affected receiver
- ! Connect the equipment into an outlet or on a circuit different from that to which the receiver is connected
- ! Consult the dealer or experienced radio/TV technician for help
- ! Ensure that the cover plate for the security card is secured and tight

Changes or modification not expressly approved by the party responsible for compliance could void the user's authority to operate the equipment.

**Declaration of Conformity**: According to 47 CFR, Parts 2 and 15 for Class B Personal Computers and Peripherals; and/or CPU Boards and Power Supplies used with Class B Personal Computers, Motorola, Inc., 6450 Sequence Drive, San Diego, CA 92121, 1-800-225-9446, declares under sole responsibility that the product identifies with 47 CFR Part 2 and 15 of the FCC Rules as a Class B digital device. Each product marketed is identical to the representative unit tested and founded to be compliant with the standards. Records maintained continue to reflect the equipment being produced can be expected to be within the variation accepted, due to quantity production and testing on a statistical basis as required by 47 CFR 2.909. Operation is subject to the following condition: This device must accept any interference received, including interference that may cause undesired operation. The above named party is responsible for ensuring that the equipment complies with the standards of 47 CFR, Paragraphs 15.107 to 15.109

**Repairs:** If repair is necessary, call the Motorola Repair Facility at 1-800-227-0450 for a Return for Service Authorization (RSA) number before sending the unit. The RSA number must be prominently displayed on all equipment cartons. Pack the unit securely; enclose a note describing the exact problem, and a copy of the invoice that verifies the warranty status. Ship the unit PRE-PAID to the following address:

Motorola, Inc. Attn: RSA #\_\_\_\_\_\_\_\_\_\_\_ c/o Rudolph Miles and Sons 2500 Courage Boulevard Brownsville, TX 78521

**NOTE TO CATV SYSTEM INSTALLER:** This reminder is provided to call CATV system installerís attention to Article 820-40 of the NEC that provides guidelines for proper grounding and, in particular, specifies that the cable ground shall be connected to the grounding system of the building, as close as possible to the point of cable entry as practical.

Copyright © 2003 Motorola, Inc.

All rights reserved. No part of this publication may be reproduced in any form or by any means or used to make any derivative work (such as translation, transformation or adaptation) without written permission from Motorola, Inc.

Motorola reserves the right to revise this publication and to make changes in content from time to time without obligation on the part of Motorola to provide notification of such revision or change. Motorola provides this guide without warranty of any kind, either implied or expressed, including but not limited to, the implied warranties of merchantability and fitness for a particular purpose. Motorola may make improvements or changes in the product(s) described in this manual at any time.

© Motorola, Inc. 2003

MOTOROLA and the Stylized M Logo are registered in the US Patent & Trademark Office. Starvue and Starfone are registered trademarks of Motorola, Inc. Dolby Surround is a registered trademark of Dolby Laboratories Licensing Corporation. All other product or service names are the property of their respective owners.

# **Contents**

#### Section 1 Introduction

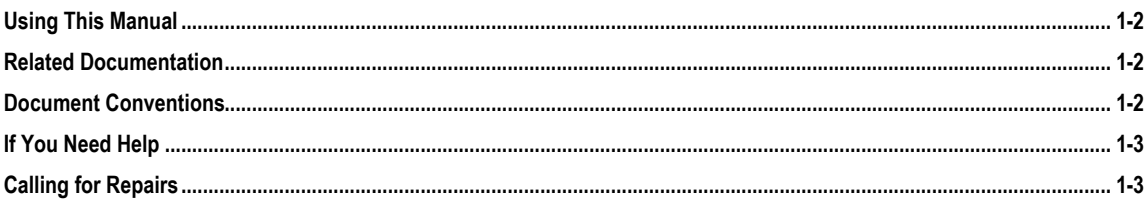

#### **Section 2 Overview**

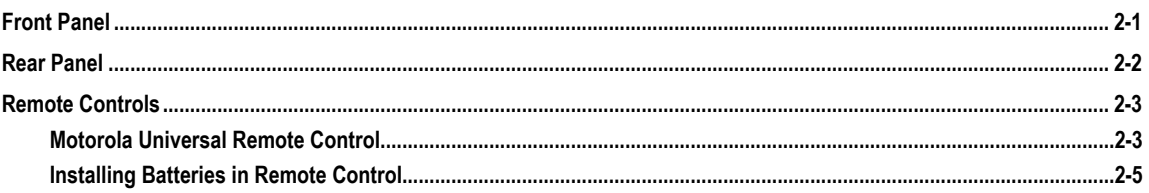

#### Section 3 Installation

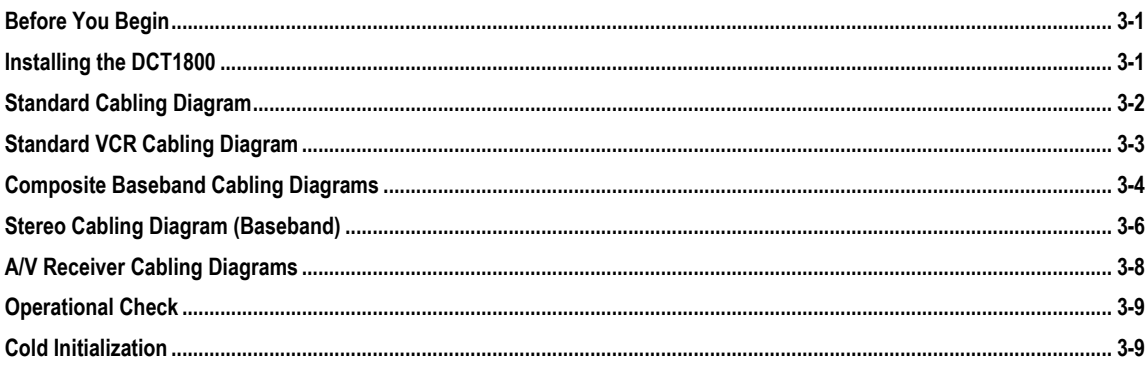

## Section 4 Troubleshooting

### Appendix A **Specifications**

### **Appendix B Diagnostics**

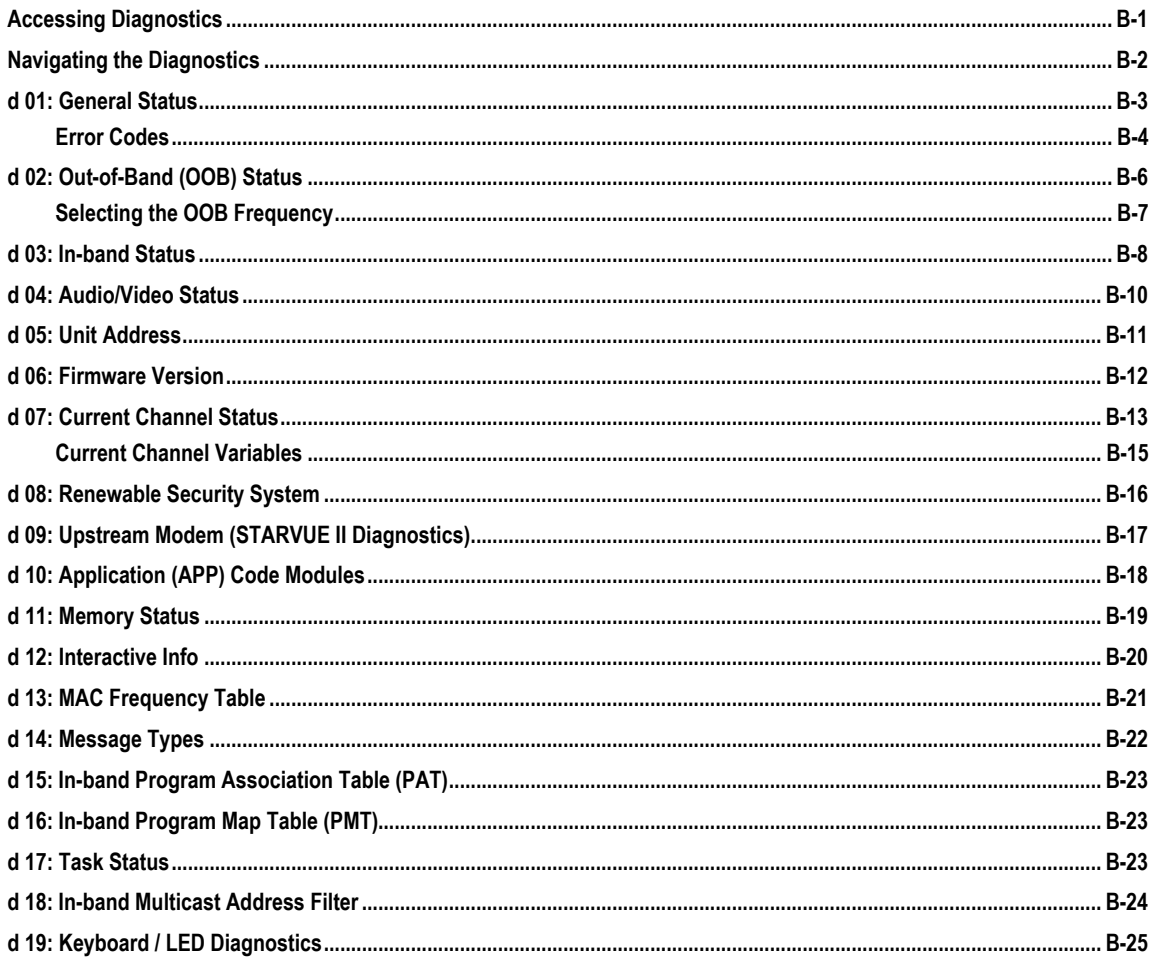

# **Abbreviations and Acronyms**

 $\ddot{\textbf{H}}$ 

# **Figures**

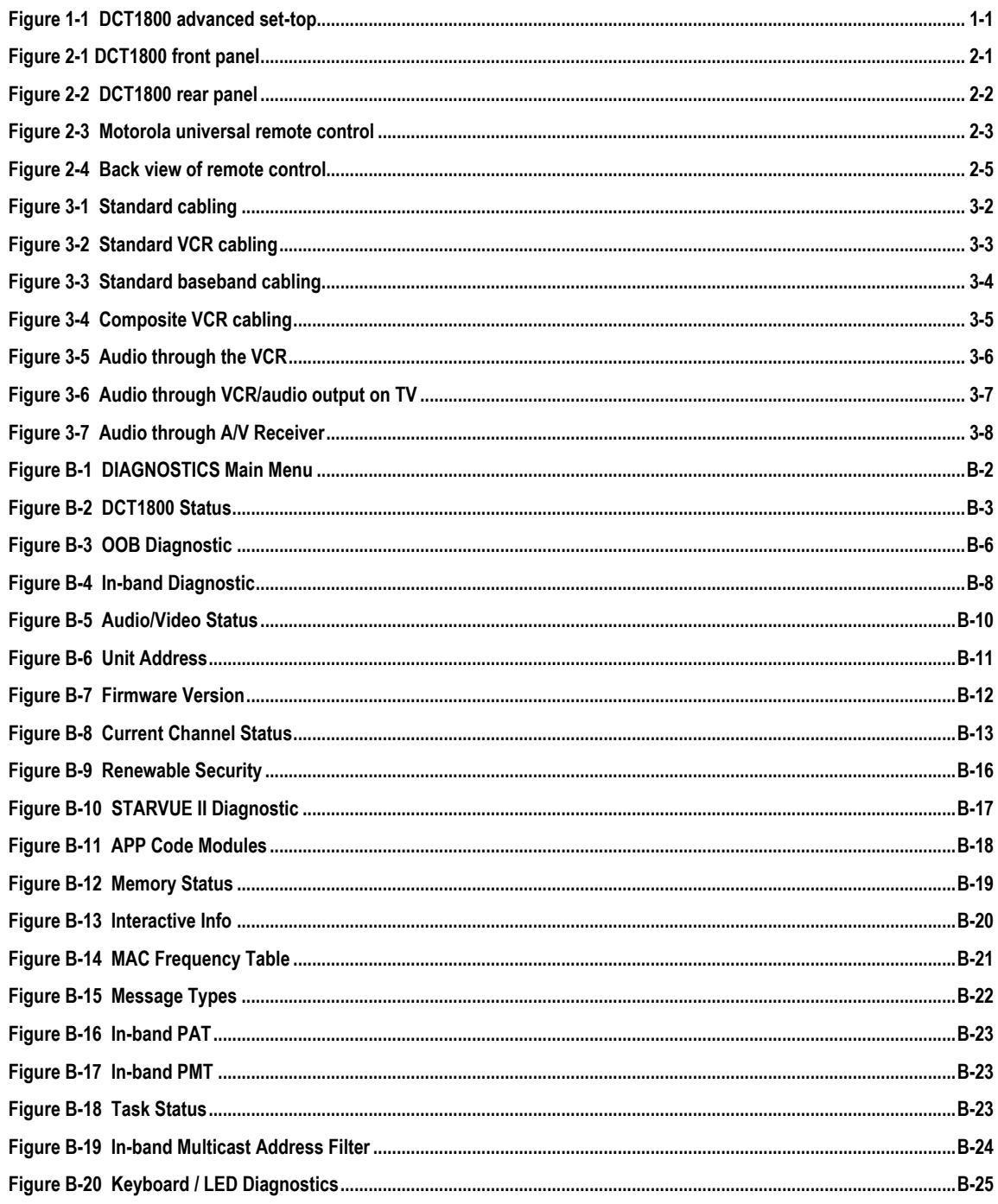

# **Tables**

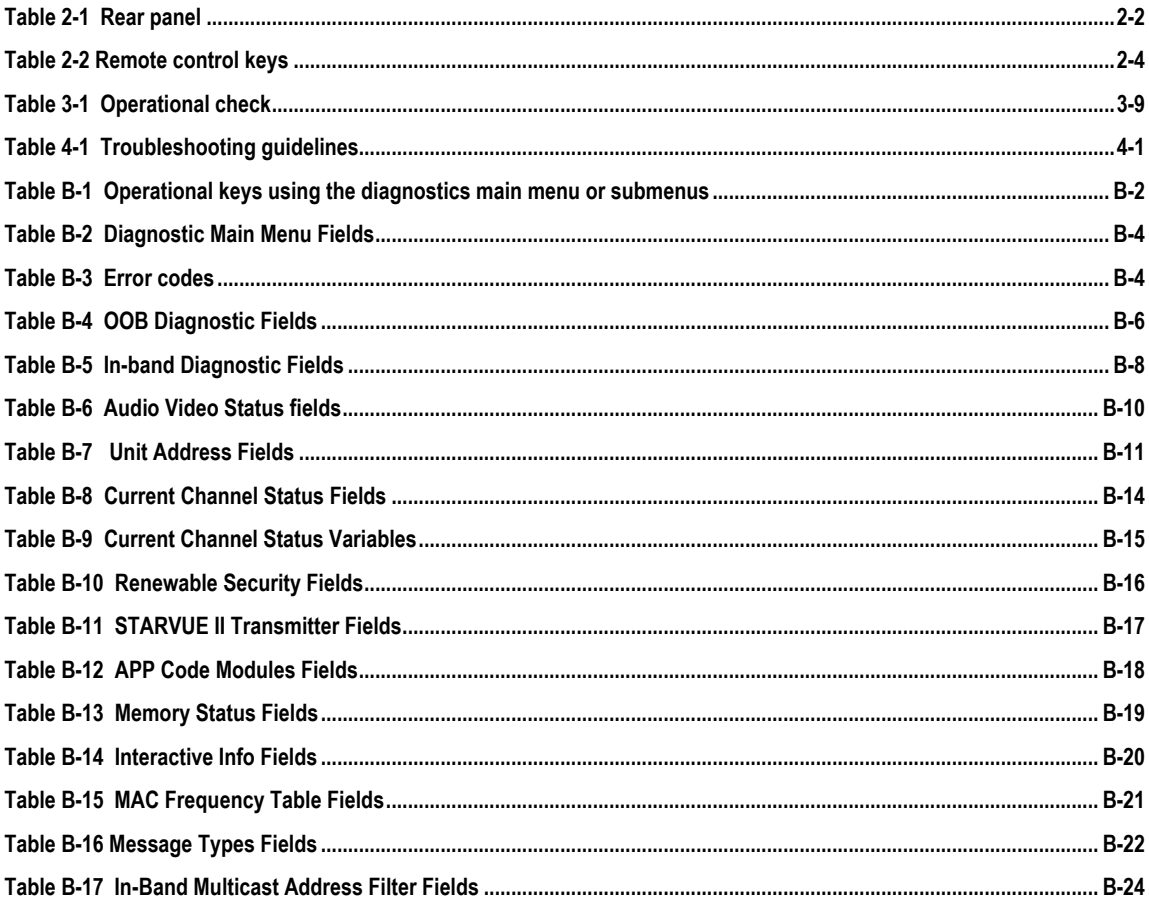

### **Section 1 Introduction**

The Motorola DCT1800 is an analog/digital set-top that supports 64 and 256 QAM digital signal formats. The DCT1800 is compatible with existing Motorola analog and digital set-top products.

The Motorola DCT1800 offers:

- ! 54 through 860 MHz integrated tuner
- **Integrated RF return (using built-in STARVUE II® module)**
- ! RF and baseband audio/ video ports

Figure 1-1 illustrates front and rear views of the DCT1800:

**Figure 1-1 DCT1800 advanced set-top** 

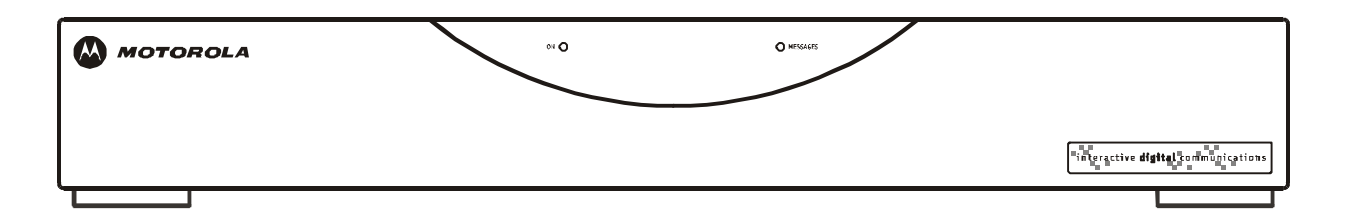

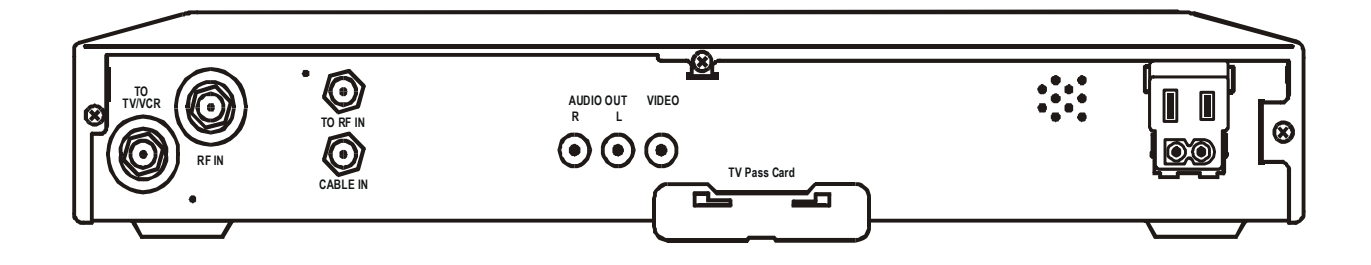

## **Using This Manual**

This manual provides instructions to install and configure a DCT1800:

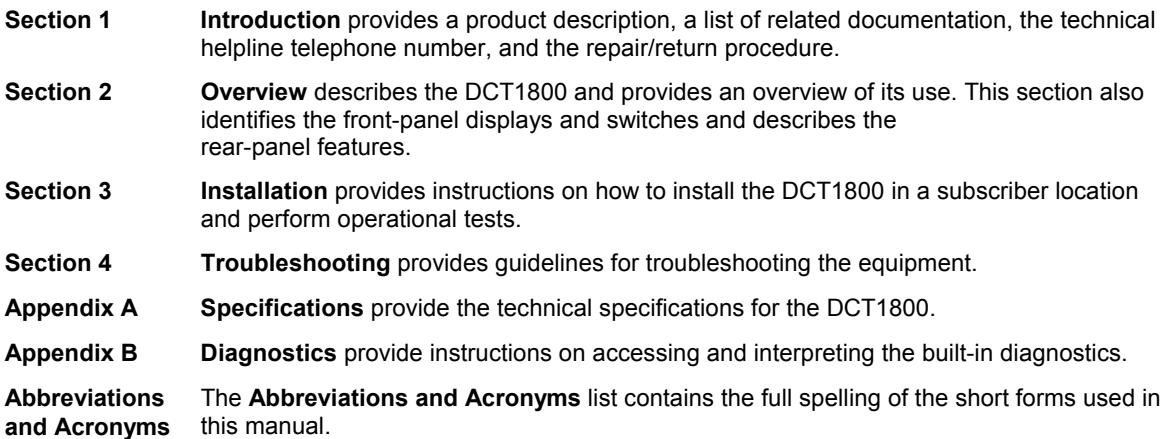

## **Related Documentation**

Separate instruction manuals are available for associated components. Although these may be useful, they are not necessary to install or operate the DCT1800:

! *DCT1800 User Guide* 

## **Document Conventions**

Before you begin working with this manual and using the DCT1800, familiarize yourself with the stylistic conventions used in this manual:

**SMALL CAPS** Denotes silk screening on the equipment, typically representing front- and rear-panel controls, input/output (I/O) connections, and LEDs **\* (asterisk)** Indicates that several versions of the same model number exist and the information applies to all models; when the information applies to a specific model, the complete model number

*Italic type* Used for emphasis

is given

**Courier font** Displayed text

#### **If You Need Help**

If you need assistance while working with the DCT1800, contact the Motorola Technical Response Center (TRC):

- ! [I](http://www.motorola.com/broadband)nside the U.S.: **1-888-944-HELP (1-888-944-4357)**
- ! Outside the U.S.: **215-323-0044**
- Online: http://broadband.motorola.com/noflash/websupport.html.

The TRC is open from 8:00 AM to 2:00 AM Eastern Time, Monday through Friday and 10:00 AM to 5:00 PM Eastern Time, Saturday. When the TRC is closed, emergency service *only* is available on a call-back basis. Web Support offers a searchable solutions database, technical documentation, and low priority issue creation/tracking 24 hours per day, 7 days per week.

#### **Calling for Repairs**

If repair is necessary, call the Motorola Repair Facility at **1-800-227-0450** for a Return for Service Authorization (RSA) number before sending the unit. The RSA number must be prominently displayed on all equipment cartons. The Repair Facility is open from 8:00 AM to 5:00 PM Central Time, Monday through Friday.

When calling from outside the United States, use the appropriate international access code and then call **956-541-0600** to contact the Repair Facility.

When shipping equipment for repair, follow these steps:

- 1 Pack the unit securely.
- 2 Enclose a note describing the exact problem. Complete and enclose the checklist provided with the unit.
- 3 Enclose a copy of the invoice that verifies the warranty status.

Ship the unit **PREPAID** to the following address:

Motorola, Inc. Broadband Communications Sector Attn: RSA #\_\_\_\_\_\_\_\_\_\_\_ c/o Rudolph Miles and Sons 2500 Courage Boulevard Brownsville, TX 78521

### **Section 2 Overview**

The DCT1800 uses digital compression technology to provide new revenue generating services. The DCT1800 can be configured to support real time reverse path communications, providing a gateway to interactive services such as Video on Demand (VOD), Internet access, e-mail, home shopping, and more.

This section provides illustrations and tables showing the DCT1800 displays and connectors. Before you begin to install the DCT1800, familiarize yourself with the various controls and displays.

## **Front Panel**

The front panel of the DCT1800 has two LED displays: one to indicate the unit is turned on and one to indicate a message is present. Figure 2-1 illustrates the front panel:

**Figure 2-1 DCT1800 front panel** 

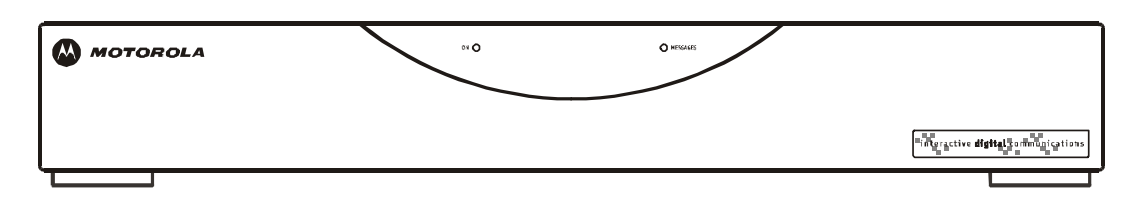

The DCT1800 is operated by using the Motorola universal remote control. See "Remote Controls" in this section for information on operating the DCT1800.

## **Rear Panel**

Figure 2-2 illustrates the rear panel of the DCT1800, which contains a power connection and connectors for video, audio, and RF cabling:

**Figure 2-2 DCT1800 rear panel** 

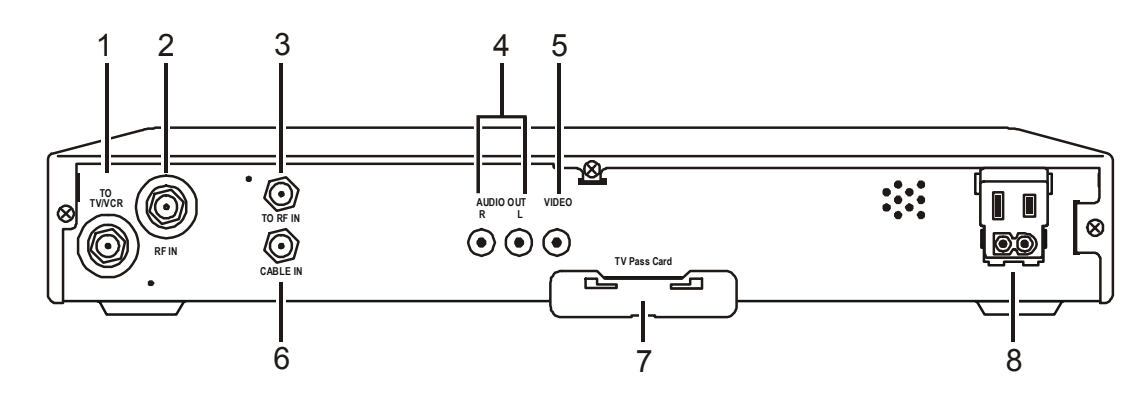

Table 2-1 describes each of the rear-panel features:

**Table 2-1 Rear panel** 

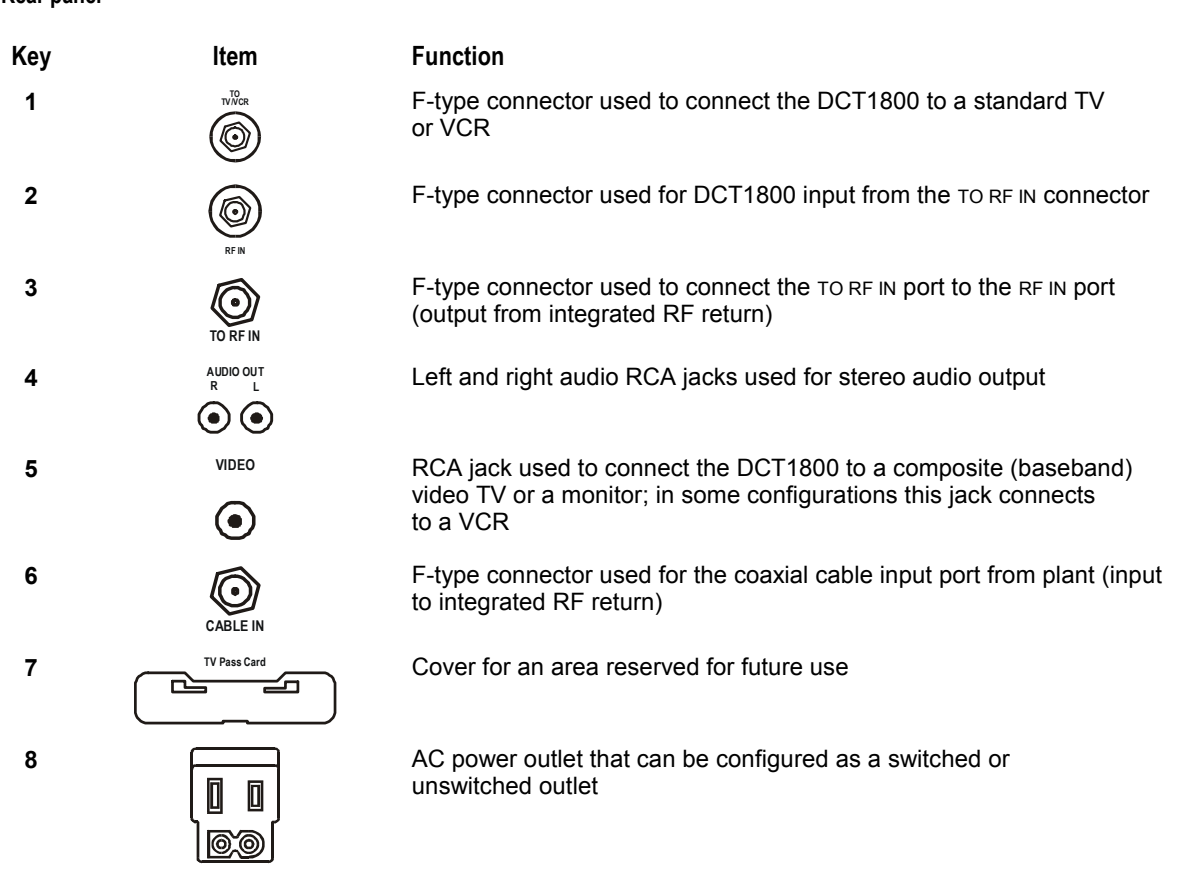

## **Remote Controls**

The DCT1800 uses a Motorola universal remote control to operate. If your system offers optional interactive applications, such as an interactive program guide, a different remote control may be required. The application provider should supply user instructions for each interactive application.

#### **Motorola Universal Remote Control**

Figure 2-3 illustrates the remote control:

**Figure 2-3 Motorola universal remote control** 

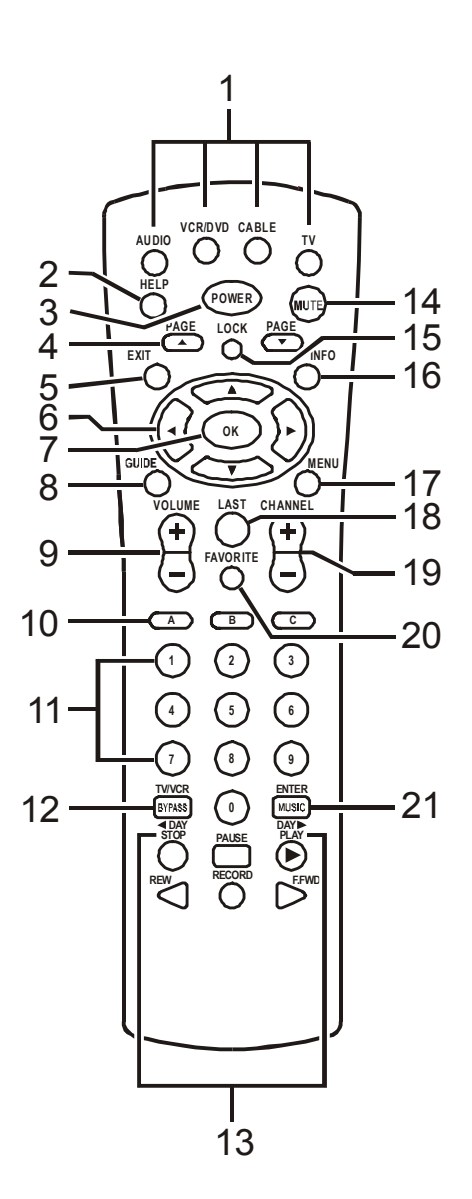

#### Table 2-2 describes the remote control keys:

#### **Table 2-2 Remote control keys**

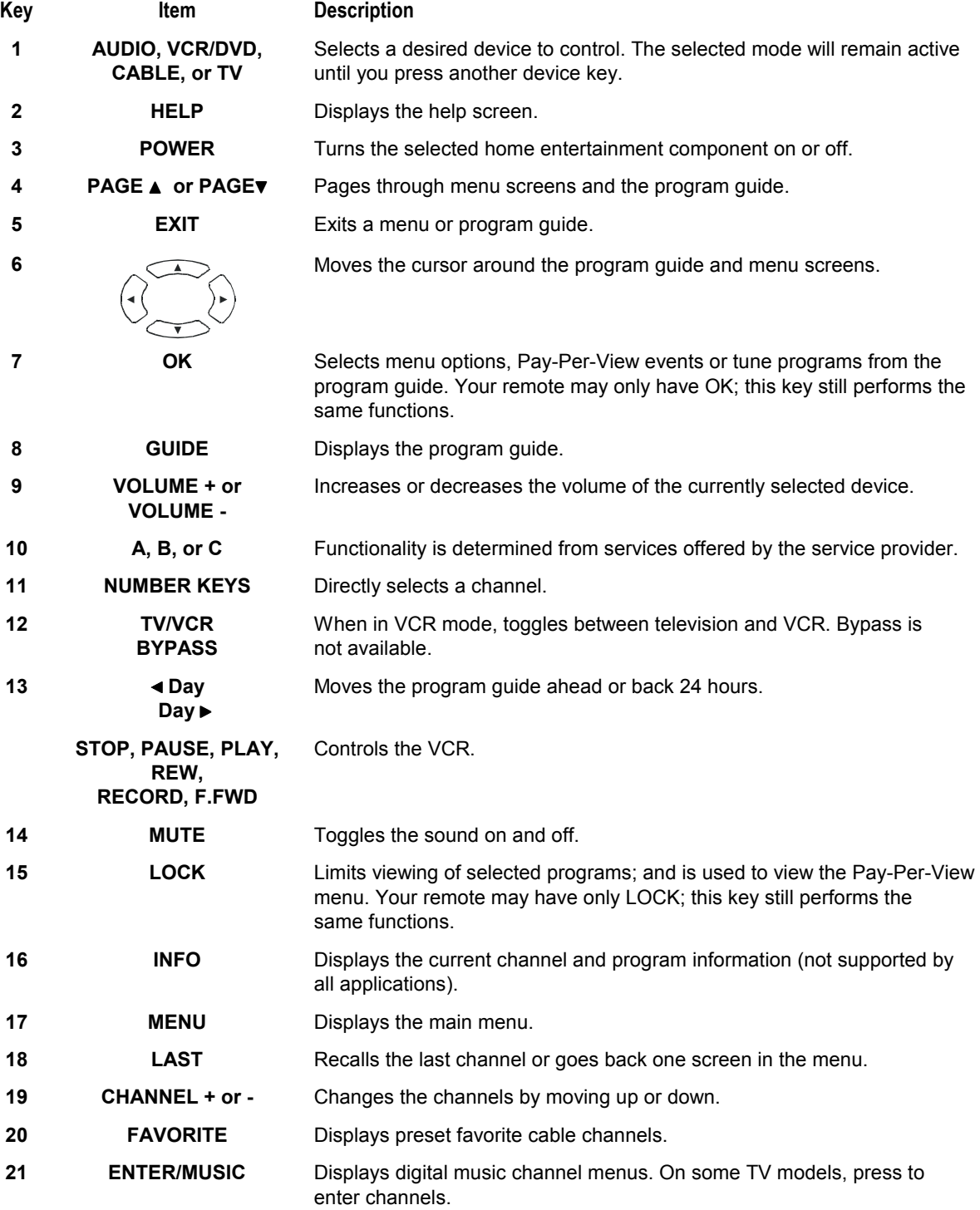

#### **Installing Batteries in Remote Control**

Before using the remote control, you must install two AA (1.5 V) alkaline batteries. Figure 2-4 illustrates battery access on the back of the remote control.

To install batteries in a Motorola universal remote control:

- 1 Press and slide the battery compartment cover off.
- 2 Place the batteries in the compartment; be careful to observe the correct polarity.
- 3 Slide the battery compartment cover back into place.

*Battery installation will vary with each style of remote control. Refer to the instructions included with your remote control for installing batteries.* 

**Figure 2-4 Back view of remote control** 

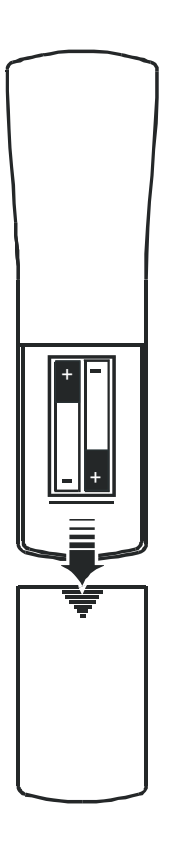

#### **NOTE!**

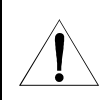

Use and dispose of batteries in accordance with all applicable laws, rules and regulations. Motorola will not be liable to anyone for the user's failure to use and/or dispose of batteries in the proper manner and in accordance with such laws, rules and regulations, or for any defect contained in batteries that may cause injury damage to persons or property.

#### **Section 3 Installation**

This section provides instructions for installing and cabling the DCT1800. To complete the installation, you must:

- Connect the cables
- Supply power to equipment
- ! Download configuration information and software
- Run operational check and diagnostics

This section also includes the procedure for performing a cold initialization of the DCT1800.

# **Before You Begin**

Before you begin, review the installation instructions, gather the required items, and complete the tasks listed below:

- ! Verify that you have 75-ohm coaxial cables with F-type connectors and RCA baseband phono-type cables.
- Determine if you are connecting the DCT1800 to a standard TV or a composite (baseband) monitor.
- ! Place the DCT1800 on a smooth, flat surface and remove any obstructions that could interfere with the free flow of air over, under, or around it. Advise the subscriber not to place anything on top of the unit.

## **Installing the DCT1800**

To install the DCT1800:

- 1 Determine if you are connecting the DCT1800 to a conventional TV or to a monitor. To install the video connection:
	- ! For a conventional TV, use a 75-ohm coaxial cable with F-type connectors.
	- ! For a monitor, use an RCA phono cable to connect the VIDEO connector to the monitor.
- 2 Locate the cabling diagram that matches the subscriber's configuration requirement.
- 3 Connect the cables as illustrated in the diagram.
- 4 Perform the basic operational check in this section after the DCT1800 is installed.

## **Standard Cabling Diagram**

The DCT1800 will output on either channel 3 or 4 depending on the configuration message from the control system. Figure 3-1 illustrates a standard diagram connecting the DCT1800 to a TV using RF connectors:

**Figure 3-1 Standard cabling** 

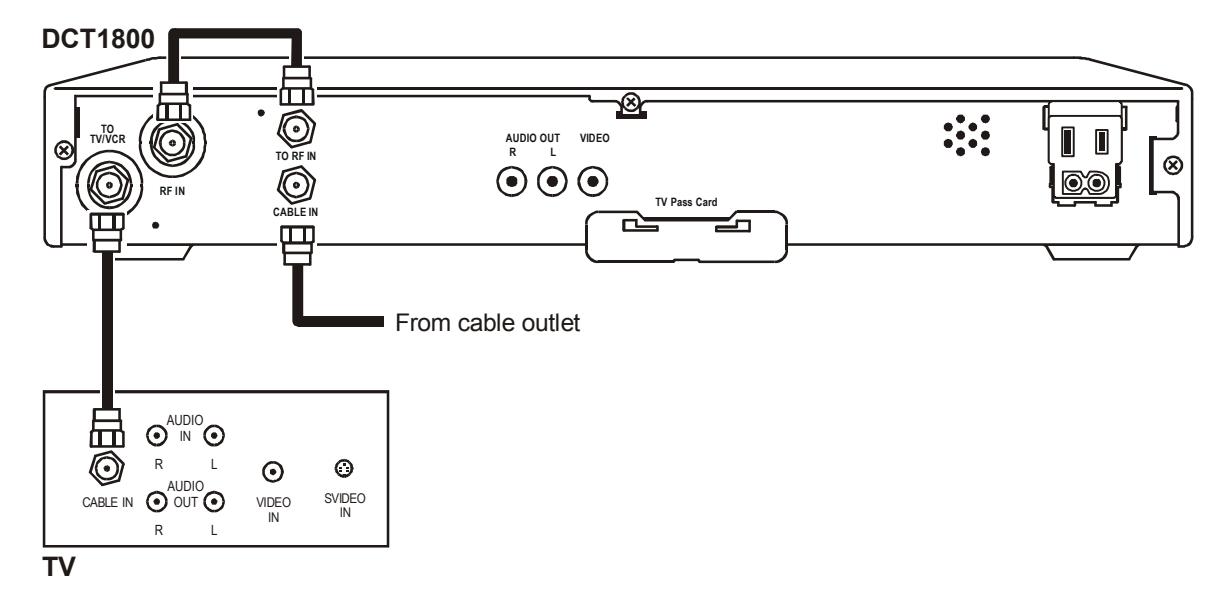

*The remodulated channel, 3 or 4, does not carry stereo for digital channels. To receive stereo, connect the DCT1800 using RCA baseband connectors. These connections are illustrated later in this section.* 

## **Standard VCR Cabling Diagram**

Figure 3-2 illustrates the basic cabling diagram that enables you to record the channel being viewed:

**Figure 3-2 Standard VCR cabling** 

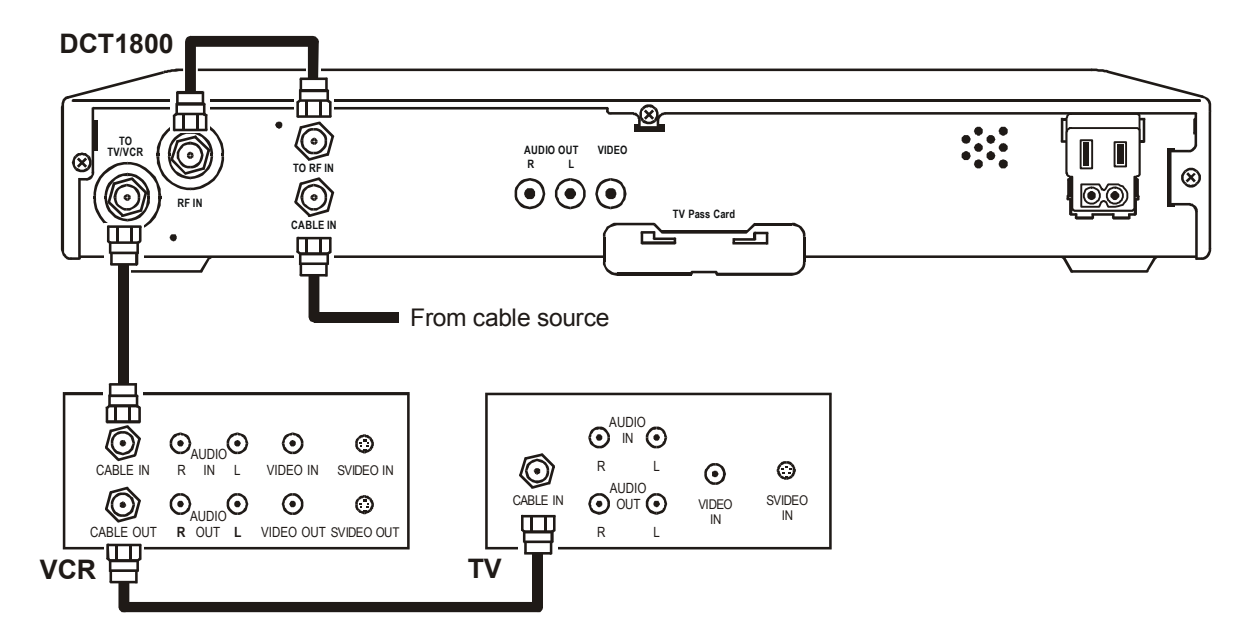

*The remodulated channel, 3 or 4 does not carry stereo for digital channels. To receive stereo, connect the DCT1800 using RCA baseband connectors. These connections are illustrated later in this section.* 

# **Composite Baseband Cabling Diagrams**

Connecting the DCT1800 using the baseband RCA type outputs enables the subscriber to experience stereo and Dolby Surround<sup>®</sup> sound when available on digital channels.

Figure 3-3 illustrates the standard baseband audio and video outputs of the DCT1800:

**Figure 3-3 Standard baseband cabling** 

#### **DCT1800**

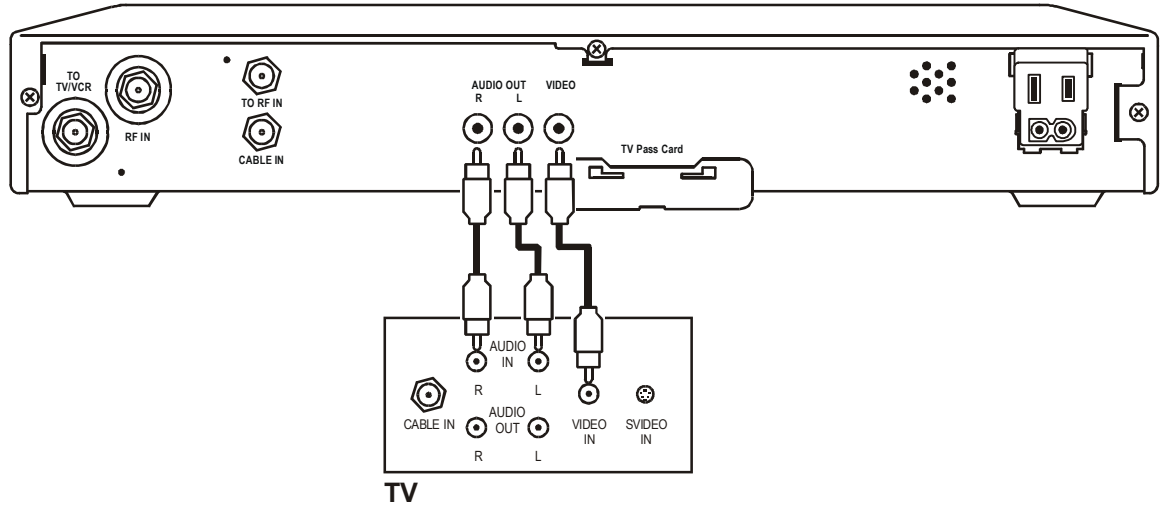

Figure 3-4 illustrates baseband audio and video connections to a VCR and TV:

**Figure 3-4 Composite VCR cabling** 

**DCT1800**

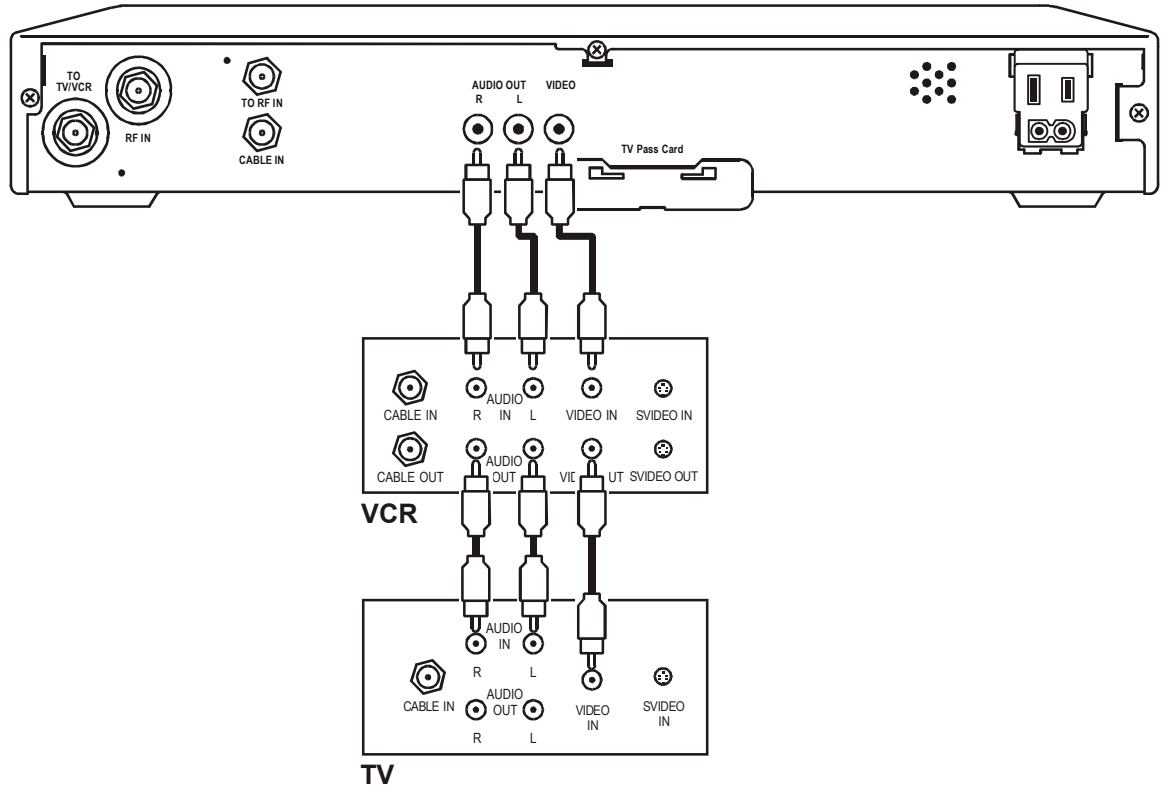

## **Stereo Cabling Diagram (Baseband)**

This audio configuration does not provide for a TV playing through the stereo. Figure 3-5 illustrates how to connect the DCT1800 to a stereo using the audio connectors on the VCR:

**Figure 3-5 Audio through the VCR** 

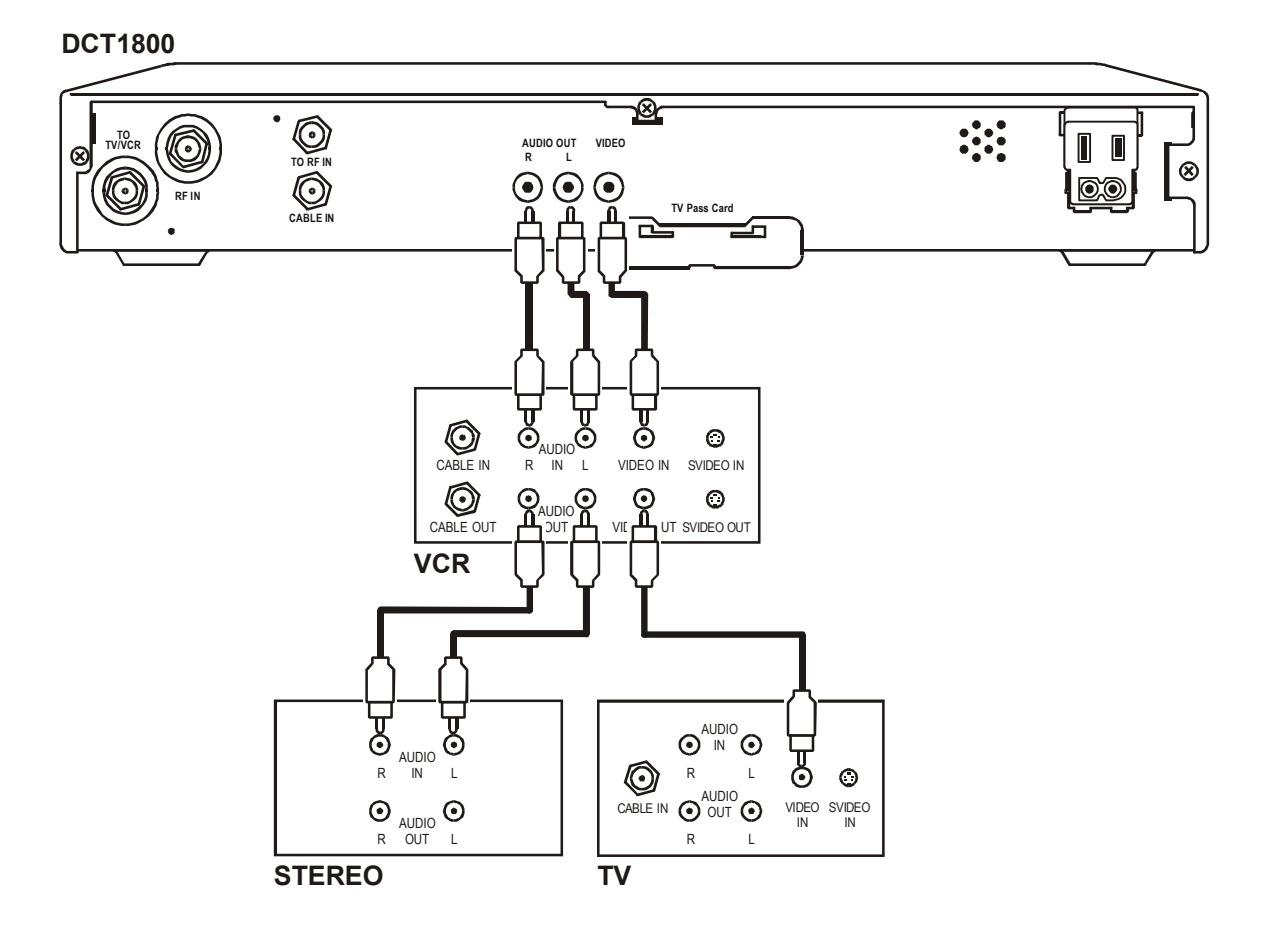

This audio configuration enables the TV to play through the stereo. Figure 3-6 shows how to connect the DCT1800 to a stereo using the audio loop-through connectors on the VCR and the audio output ports on the TV monitor:

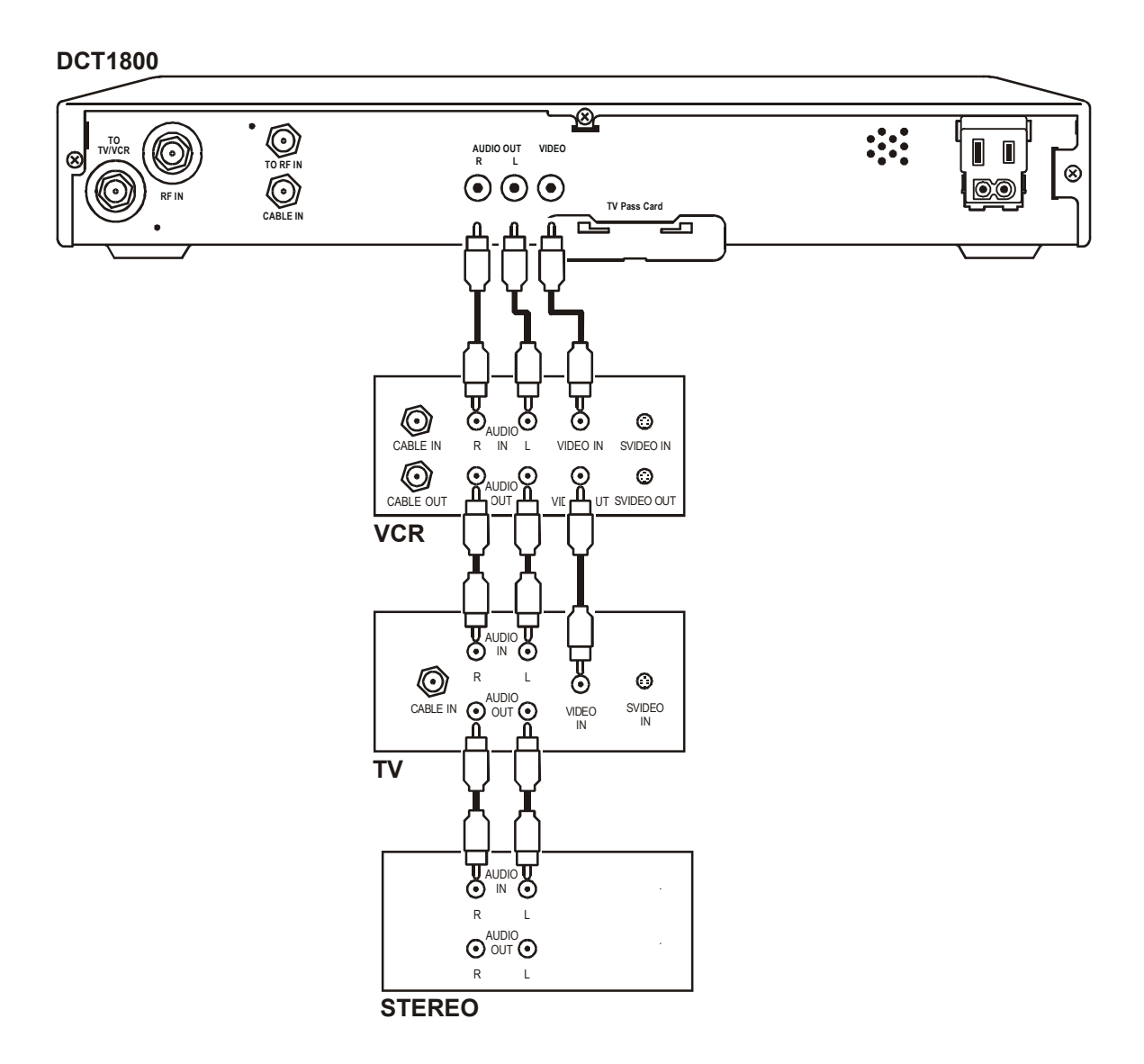

**Figure 3-6 Audio through VCR/audio output on TV** 

## **A/V Receiver Cabling Diagrams**

Using this configuration, the audio/video signals are passed through the digital receiver to enable the VCR record and playback features. Figure 3-7 illustrates audio/video connections for an A/V receiver:

**Figure 3-7 Audio through A/V Receiver** 

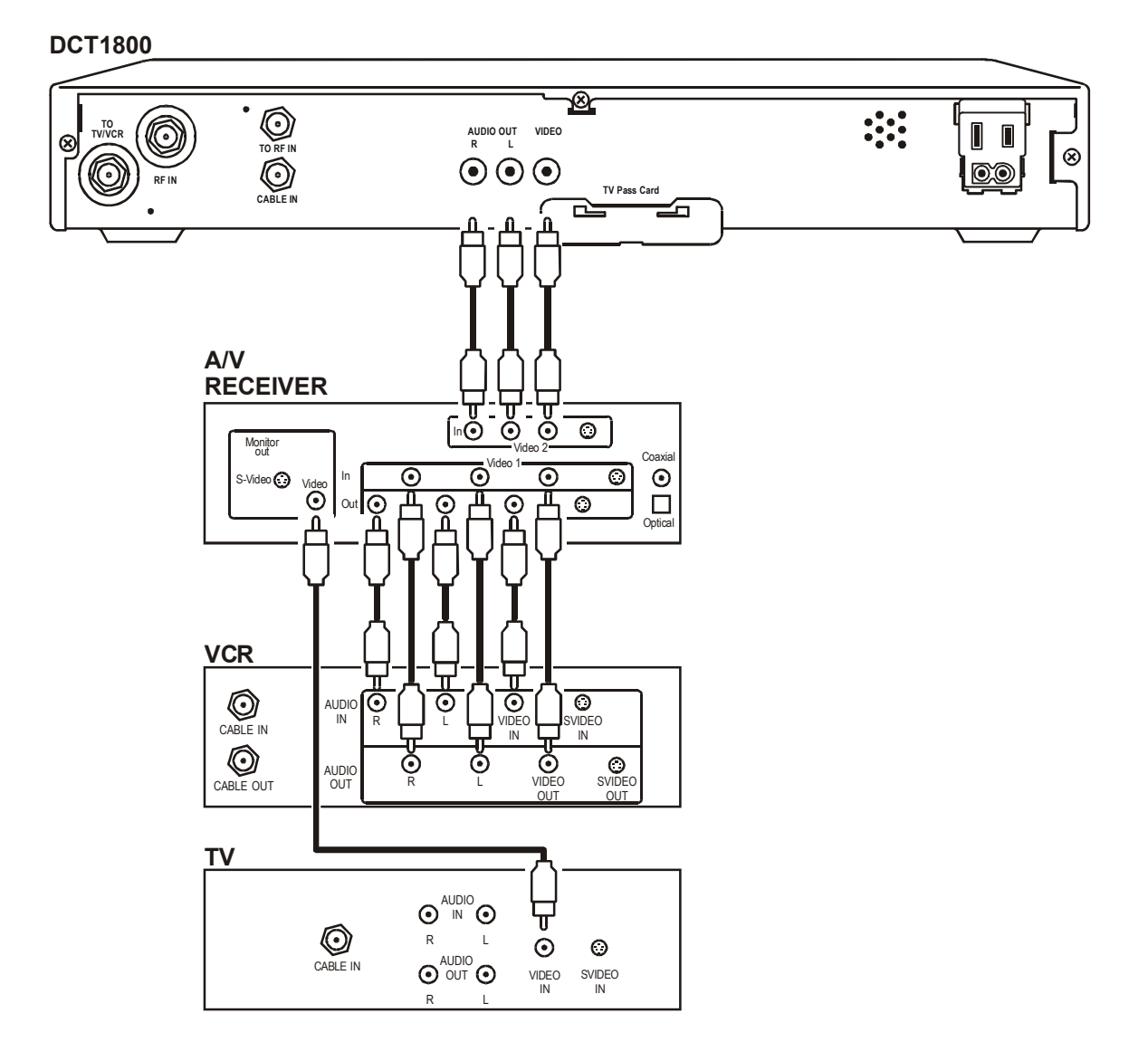

### **Operational Check**

The operational check tests the communication link between the remote control and the DCT1800. The procedures verify the DCT1800 response to remote control commands. Table 3-1 lists the operational check procedures:

**Table 3-1 Operational check** 

| Feature                                                                                      | <b>Testing Procedure</b>                                                                                                    |  |  |  |  |  |  |
|----------------------------------------------------------------------------------------------|----------------------------------------------------------------------------------------------------|--|--|--|--|--|--|
| Power on                                                                                     | Press POWER to turn on the DCT1800.<br>$\blacksquare$                                                                                                    |  |  |  |  |  |  |
|                                                                                              | Turn on the TV and tune it to the output channel of the DCT1800 (channel 3)<br>or 4).                                                                                                    |  |  |  |  |  |  |
| <b>Channel Selection</b>                                                                     | Tune to several channels by entering the channel number with the numeric keys on<br>the remote control.                                                                                                    |  |  |  |  |  |  |
| $T^{\alpha}$ $\mathbf{1}$<br>$N$ $\alpha$ $\beta$ $\alpha$ $\alpha$ $\beta$ $\gamma$ $\beta$ | $\blacksquare$ $\blacksquare$ $\blacks$ |  |  |  |  |  |  |

If the DCT1800 does not operate properly, refer to Section 4, "Troubleshooting".

### **Cold Initialization**

The DCT1800 has no front panel buttons. To perform a cold initialization, or *reset*, use the remote control.

To execute a cold initialization:

1 Hold down any key on the remote control while disconnecting and reconnecting AC power to the DCT1800.

After booting up, the POWER LED on the DCT1800 front panel will flash.

2 Within 3 seconds, press the **3** key on the remote control.

The POWER LED on the DCT1800 front panel flashes at a decreased rate.

3 Within 3 seconds, press the **2** key on the remote control.

The POWER LED on the DCT1800 front panel flashes at an increased rate.

4 Within 3 seconds, press the **8** key on the remote control to initiate the cold reset.

*During the cold initialization procedure, if the appropriate remote control key is not pressed within the three-second time period, the procedure terminates and the DCT1800 resumes normal operation.* 

## **Section 4 Troubleshooting**

This section provides information to assist you in quickly detecting, isolating, and resolving error conditions that might occur when using the DCT1800. If you need assistance, call the Motorola Technical Resource Center (TRC):

- ! Inside the U.S.: **1-888-944-HELP (1-888-944-4357)**
- ! Outside the U.S.: **215-323-0044**

Table 4-1 is a list of possible problems and solutions:

**Table 4-1 Troubleshooting guidelines** 

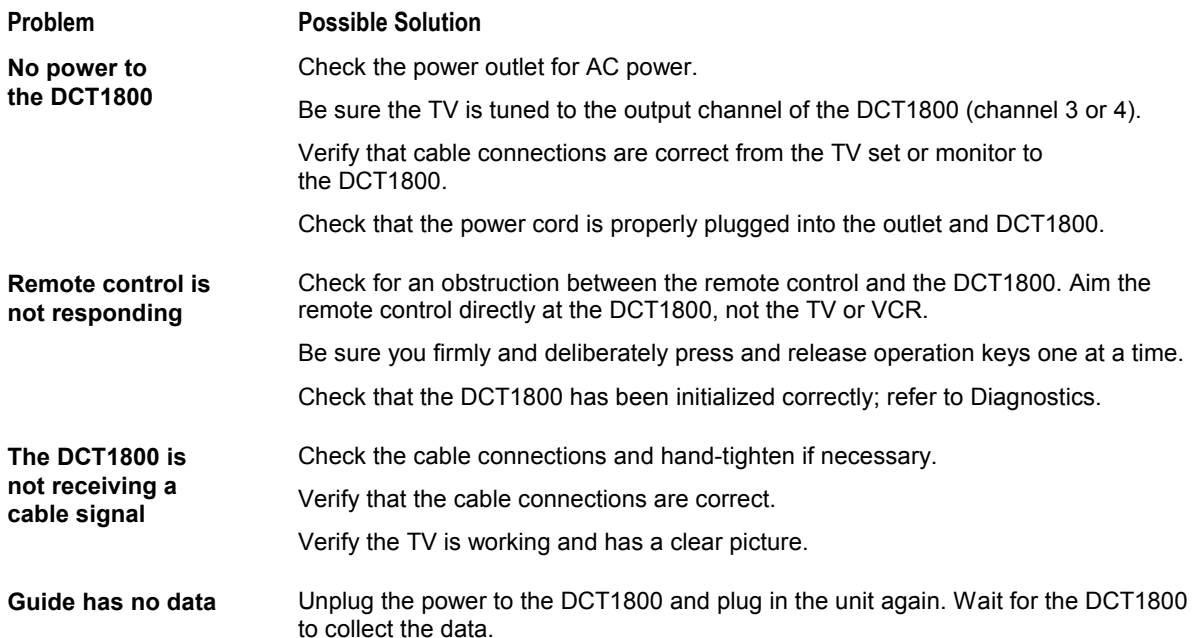

# **Appendix A Specifications**

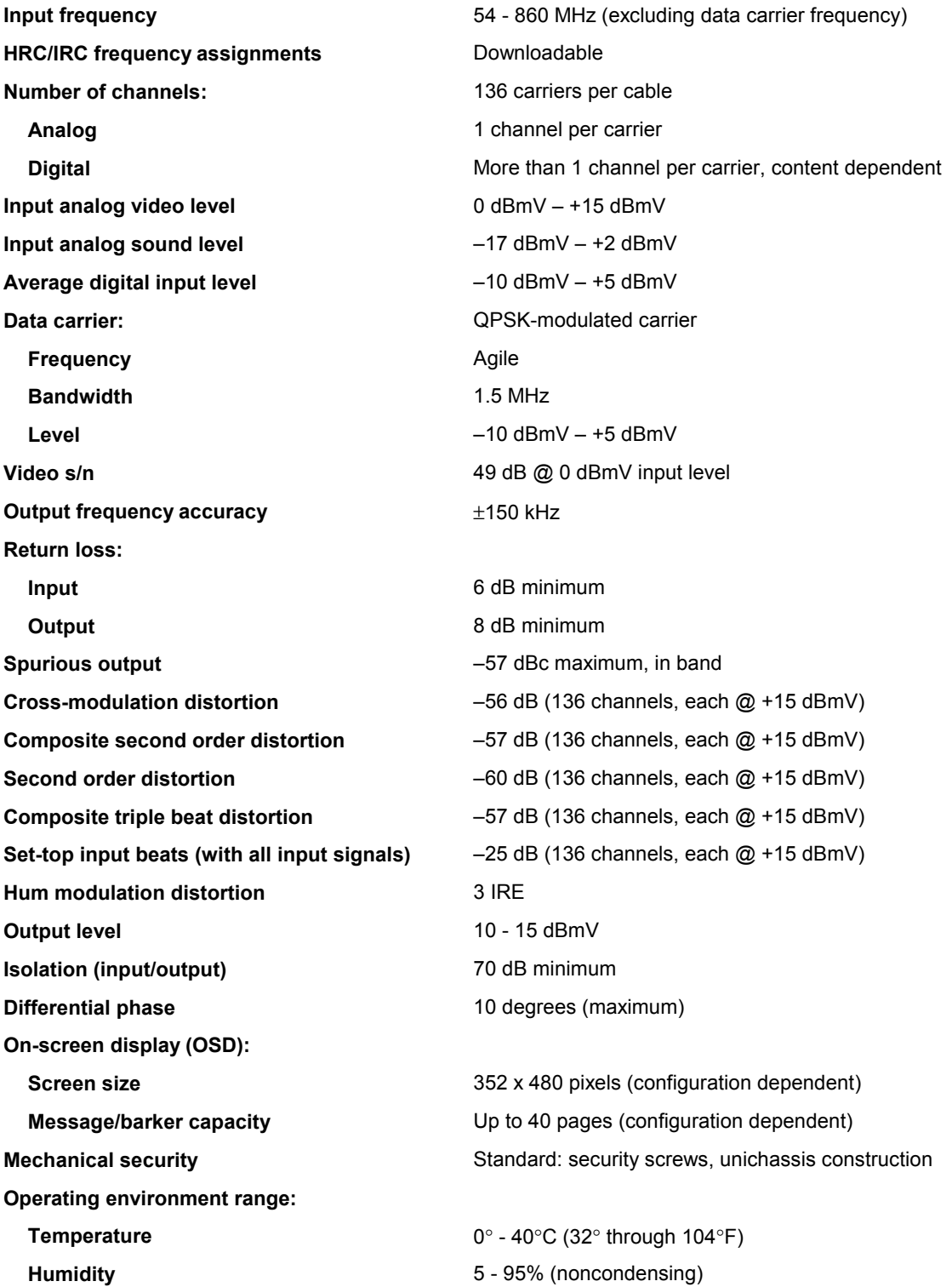

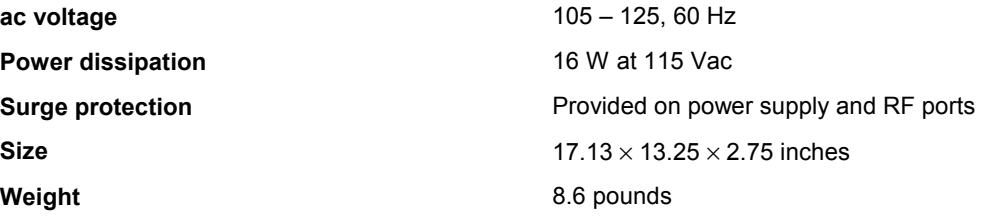

## **Appendix B Diagnostics**

This section describes the diagnostics to confirm proper DCT1800 installation, including:

- ! Checking error states and signal integrity
- ! Identifying the set-top on the network
- ! Verifying communications with the headend

The diagnostic information is displayed on the on-screen display (OSD).

For the diagnostics provided here:

- All indicators are in decimal notation unless otherwise noted.
- All signal-level and quality indicators are based on a 0 to 100% scale, unless otherwise noted.
- All screens self-refresh at a minimum rate of once every five seconds.
- ! All sample displays are illustrative; actual data will differ from the examples.
- The screens are available for V7.72 code and higher.

## **Accessing Diagnostics**

*Use the Motorola universal remote control to operate the DCT1800.* 

To access and navigate the diagnostic mode:

- 1 Press **POWER** on the remote control to turn on the set-top.
- 2 Wait five seconds and then press **POWER** again to turn off the set-top.
- 3 Press **SELECT /OK** on the remote control within two seconds after powering off. The DIAGNOSTICS main menu (Figure B-1) is displayed on the OSD. The set-top is now in diagnostic mode.
- 4 Use the **CHANNEL** keys on the remote control to select the desired diagnostic.
- 5 Press **CURSOR <**, **CURSOR >**, **SELECT**, or **ENTER** to execute the selected diagnostic.
- 6 To exit the diagnostic mode, press **POWER** on the remote control. The set-top exits the diagnostic mode and powers off.

# **Navigating the Diagnostics**

Figure B-1 illustrates the DIAGNOSTICS main menu:

#### **Figure B-1 DIAGNOSTICS Main Menu**

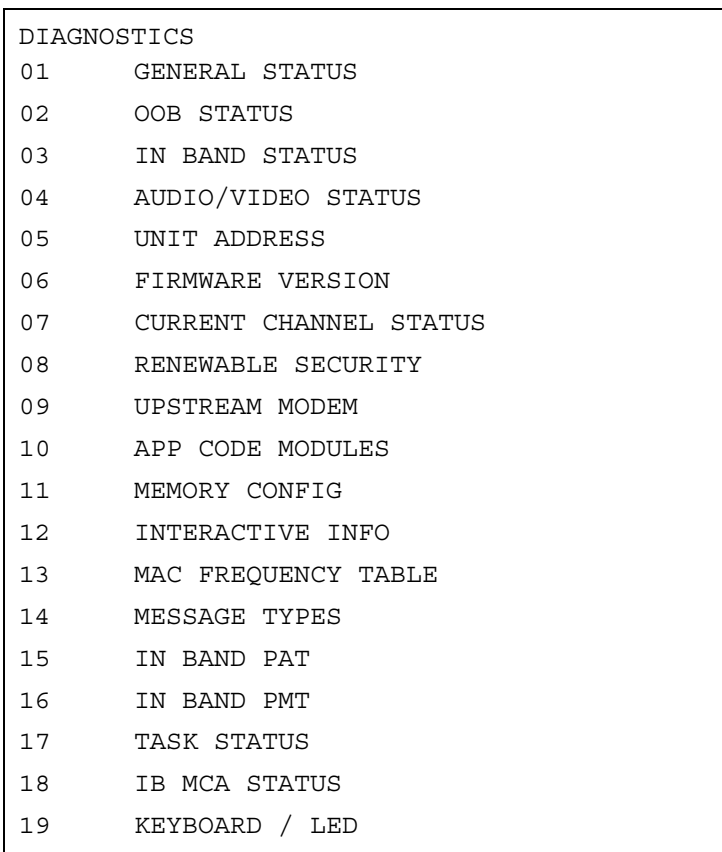

#### **Table B-1**

**Operational keys using the diagnostics main menu or submenus** 

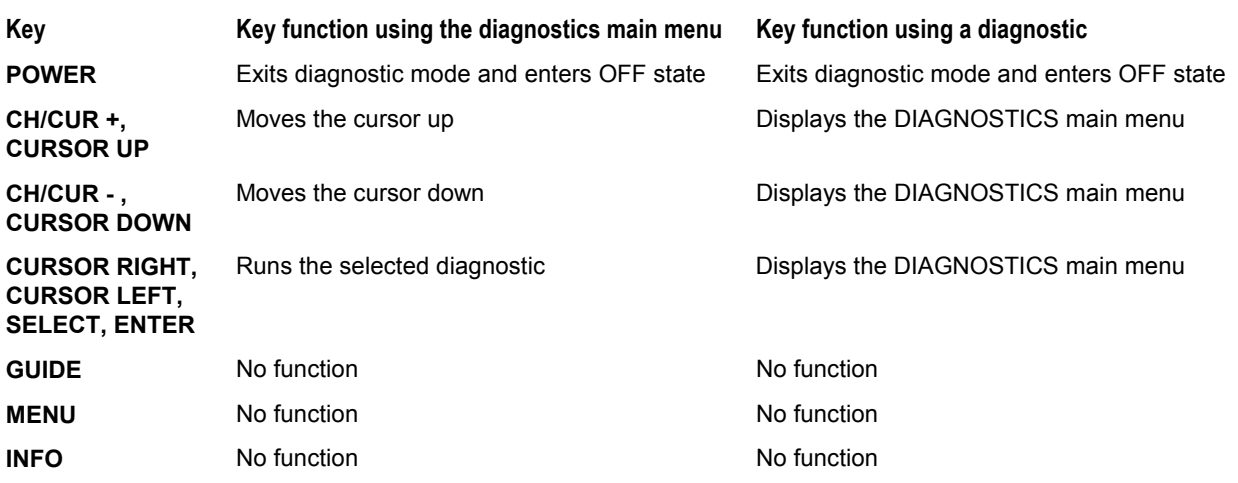

## **d 01: General Status**

The general status diagnostic displays the error code, a short description of the error, the purchase count, and specific model information:

#### **Figure B-2 DCT1800 Status**

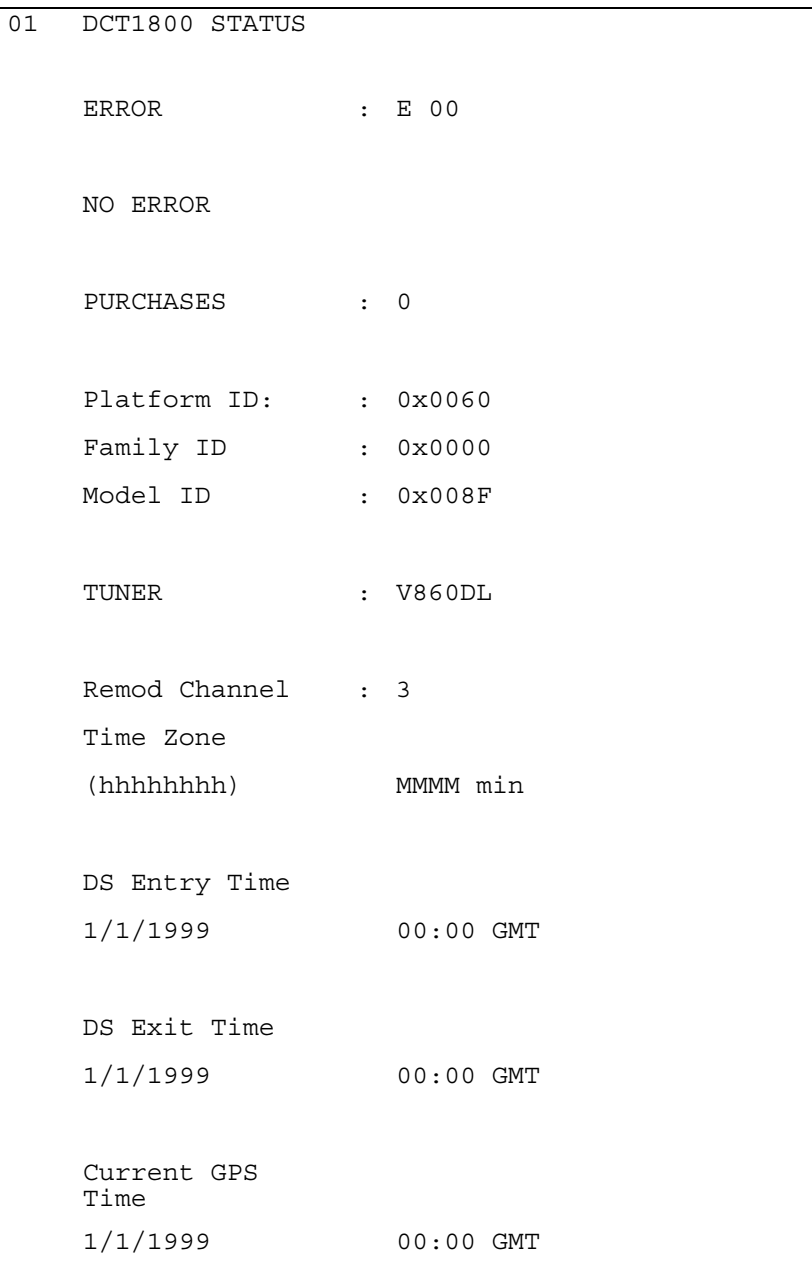

**Table B-2 Diagnostic Main Menu Fields** 

| Field                   | <b>Description</b>                                                                                                    |  |  |  |  |
|-------------------------|----------------------------------------------------------------------------------------------------|--|--|--|--|
| <b>Error Codes</b>      | A sequence of LED flashes communicates errors when they occur. The Error Code<br>field displays the code for the active error when appropriate.                                                                                                    |  |  |  |  |
| <b>Connected State</b>  | The state of the set-top is connected or disconnected. The connected state of the<br>set-top is set by a DCT-operations connect or disconnect message. The OSD<br>displays DISCONNECTED when the set-top is in the disconnected state and<br>CONNECTED when it is in the connected state. |  |  |  |  |
| <b>Platform ID</b>      | A 16-bit hexadecimal number used to differentiate between digital platform images in<br>the field. It is also called the ROM ID.                                                                                                    |  |  |  |  |
| <b>Family ID</b>        | A hexadecimal number that indicates the set-top manufacturer and product family.                                                                                                    |  |  |  |  |
| Model ID                | A hexadecimal number that indicates the set-top model.                                                                                                    |  |  |  |  |
| <b>Remod Channel</b>    | The Remod Channel number can be 3 or 4 (NA systems). The output port<br>configuration displays the configuration of the set-top output or re-modulated (remod)<br>port. The output port/remod port is the interface from the set-top to the subscriber TV.                                |  |  |  |  |
| <b>Time Zone</b>        | Indicates the time zone offset (in minutes) relative to GMT.                                                                                                    |  |  |  |  |
| <b>DS Entry Time</b>    | Indicates the daylight savings entry time.                                                                                                    |  |  |  |  |
| <b>DS Exit Time</b>     | Indicates the daylight savings exit time.                                                                                                    |  |  |  |  |
| <b>Current GPS Time</b> | Indicates the current time.                                                                                                    |  |  |  |  |

#### **Error Codes**

A sequence of LED flashes communicates errors when errors occur. Table B-3 lists the error codes, associated flash sequences, causes, and remedies:

#### **Table B-3 Error codes**

#### **Initialization Status Errors**

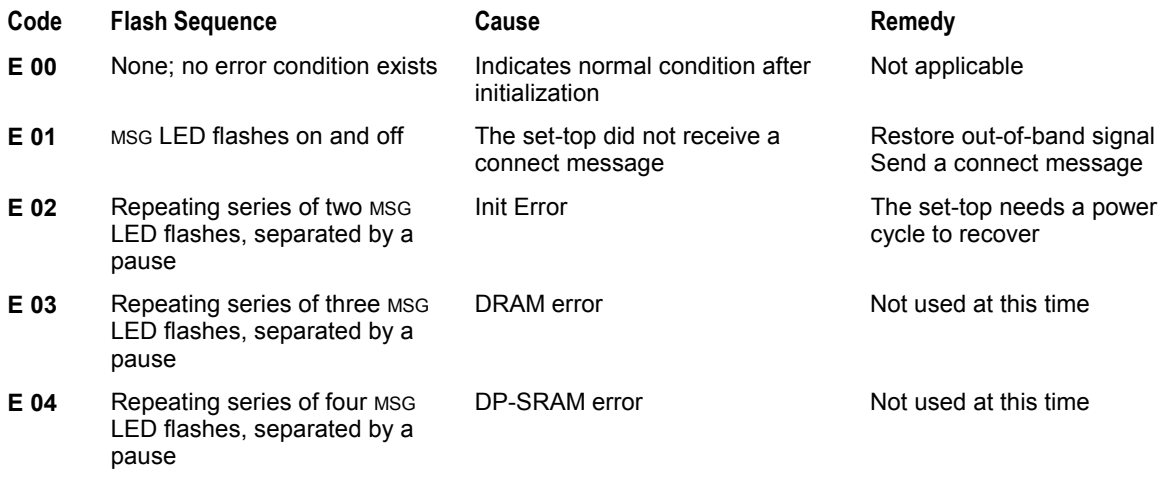

#### **Initialization Status Errors**

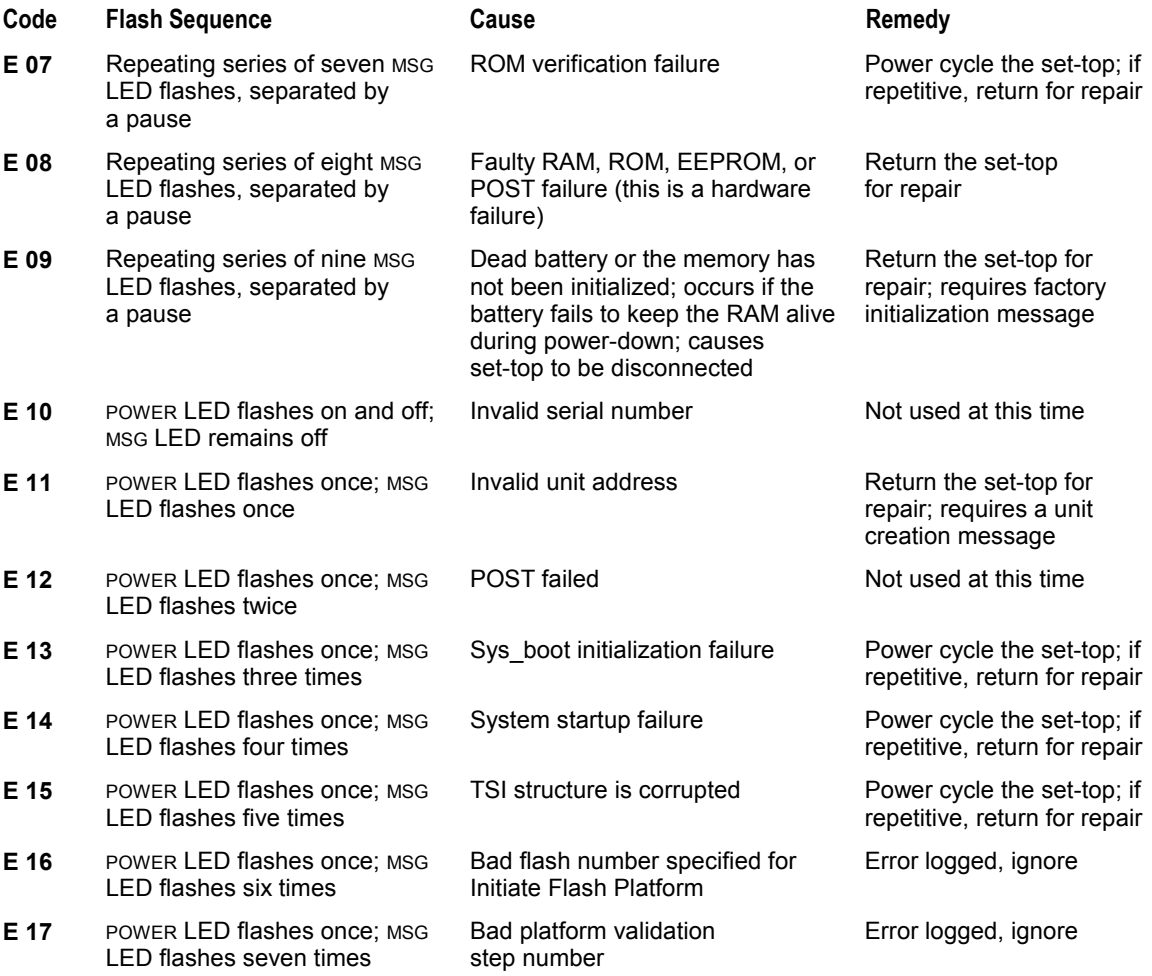

Only the V860DL AND ACD2204 tuner appear on the on-screen display.

# **d 02: Out-of-Band (OOB) Status**

This diagnostic indicates the status of the out-of-band control channel.

#### **Figure B-3 OOB Diagnostic**

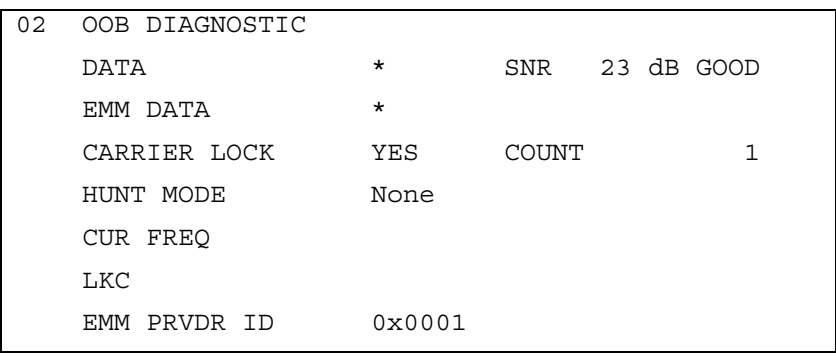

**Table B-4 OOB Diagnostic Fields** 

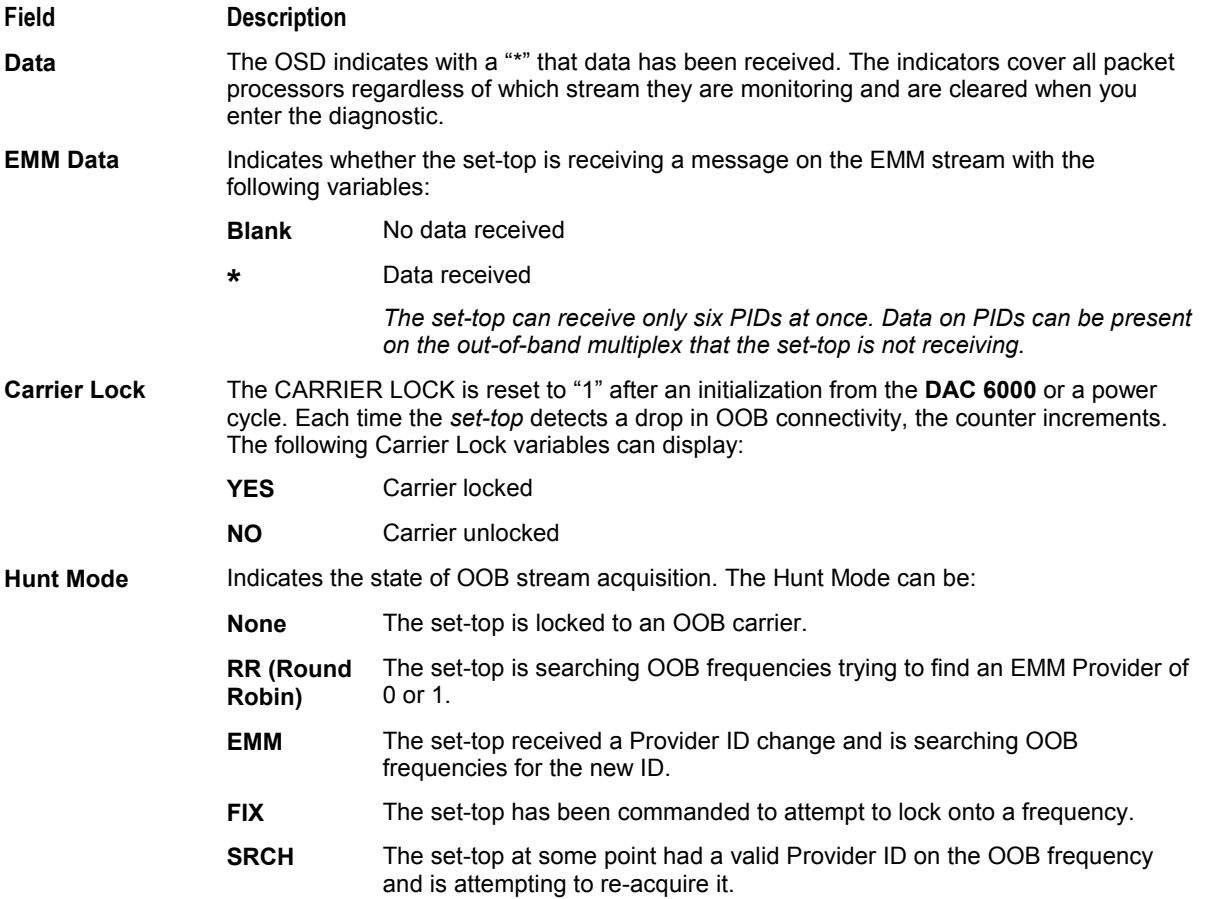

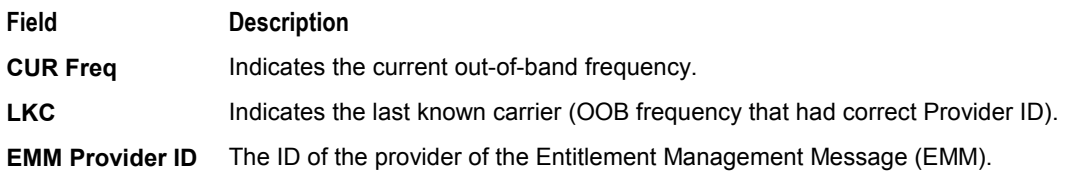

#### **Selecting the OOB Frequency**

To select the OOB frequency:

- 1 From the OOB STATUS diagnostic, press the **MENU** button to enter the frequency selection mode. The OSD displays a new MANUAL FREQ line at the bottom of the screen, indicating the LKC frequency.
- 2 Press the **MENU** key a second time to exit the frequency change mode.

Or

Press the **UP/DOWN** channel or cursor keys to scroll through the frequencies to locate the desired OOB frequency. The frequency selection appears on the MANUAL FREQ line of the OSD.

The first frequency to display is 75.25. The system scrolls through each frequency until it reaches the last, 103.75, and then scrolls back to the beginning. This diagnostic scrolls through the OOB frequencies in the following order:

- ! 75.25 MHz
- ! 104.20 MHz
- ! 72.75 MHz
- ! 92.25 MHz
- ! 98.25 MHz
- ! 107.25 MHz
- ! 107.40 MHz
- ! 110.25 MHz
- ! 116.25 MHz
- ! 103.75 MHz
- 3 Press **SELECT** to begin searching for the OOB frequency.

On the OSD the MANUAL FREQ line of text clears, the HUNT MODE displays FIX to indicate the fixed frequency search, and the CUR FREQ field changes to the frequency selected to search.

If the frequency is found with the proper EMM Provider ID, the OSD LKC field changes to display the new frequency.

If after 40 seconds the frequency search is not successful, the set-top performs a warm reset and returns to the last known carrier frequency.

4 To abort a search without waiting the 40 seconds, press POWER to cause a warm reset.

# **d 03: In-band Status**

The in-band diagnostics display for the last attempted channel tune. If a digital carrier is not present, the diagnostics indicate the carrier lock is analog. When the carrier lock is analog, all fields for digital (other than a carrier lock channel) are blank.

#### **Figure B-4 In-band Diagnostic**

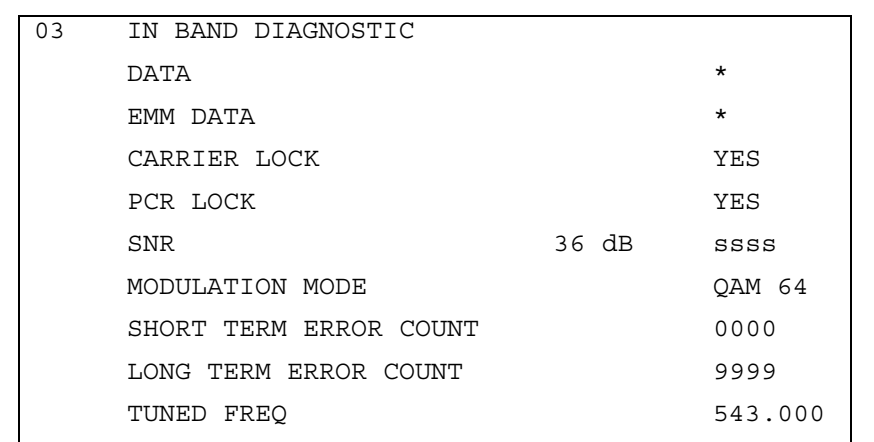

**Table B-5 In-band Diagnostic Fields** 

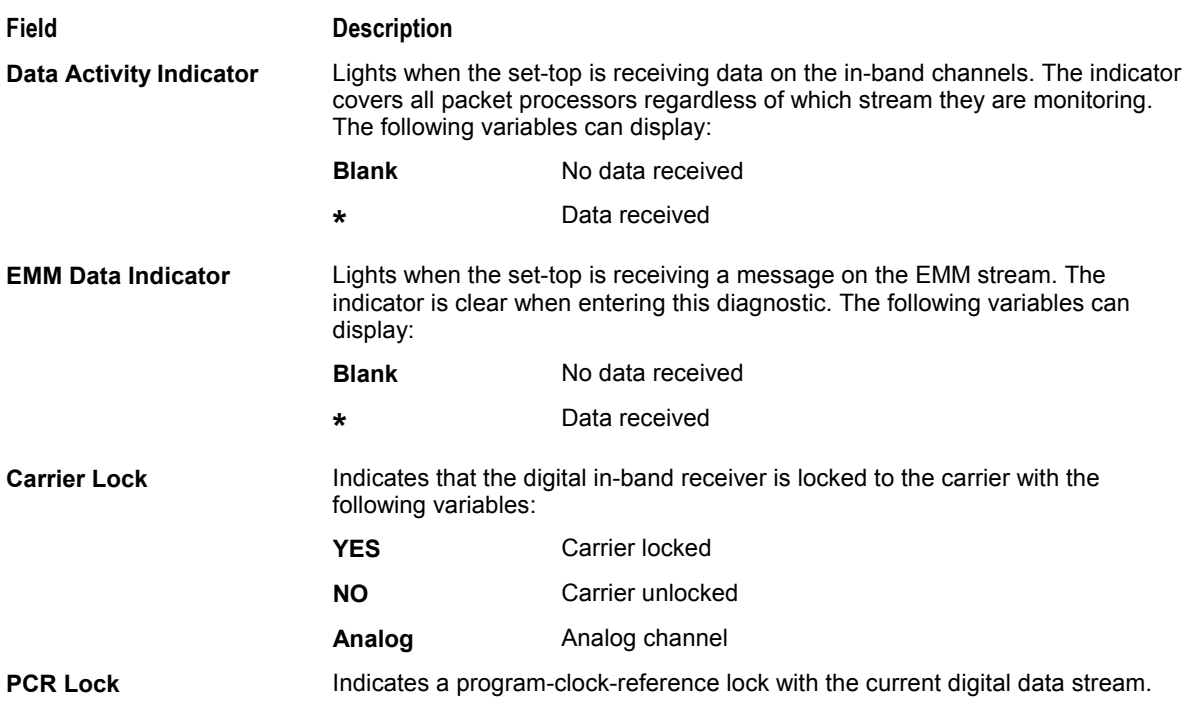

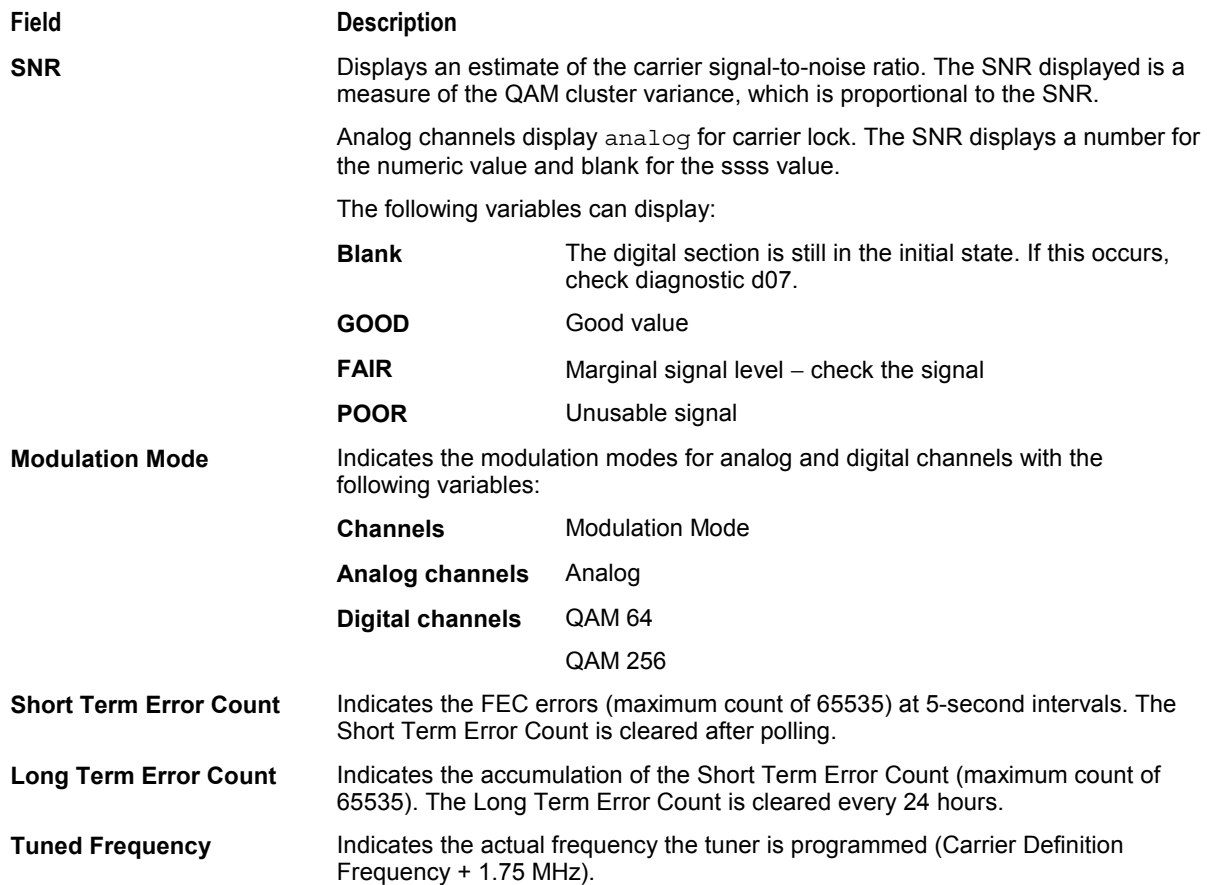

## **d 04: Audio/Video Status**

This diagnostic displays the audio and video information for the current tuned channel.

#### **Figure B-5 Audio/Video Status**

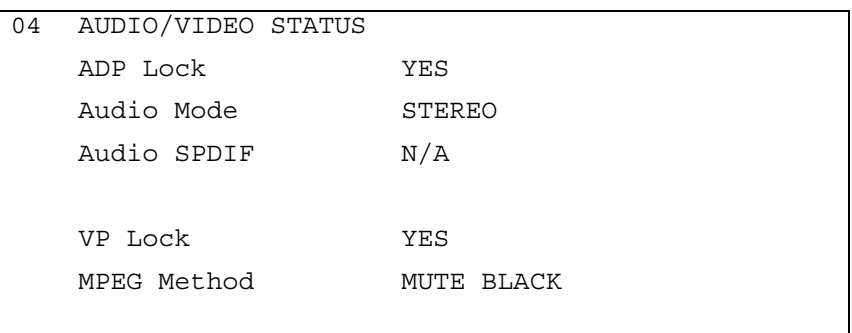

**Table B-6 Audio Video Status fields** 

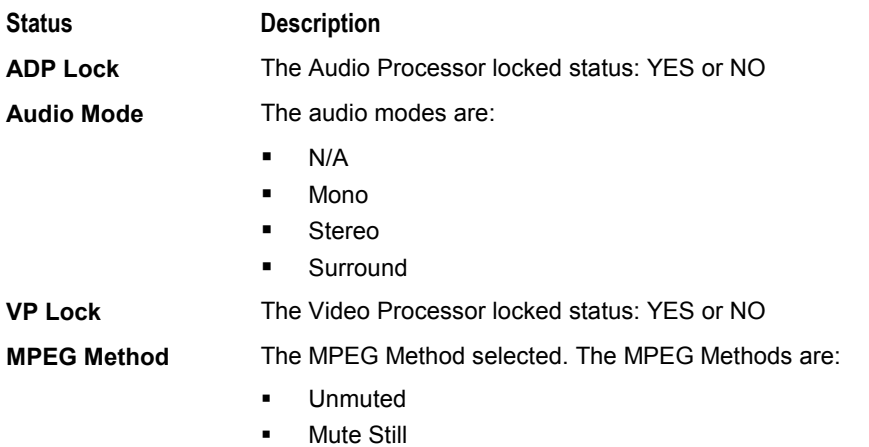

**-** Mute Black

#### **d 05: Unit Address**

This diagnostic displays the 16-digit (40-bit) unit address of the set-top.

On the unit address OSD, the unit, network, and TV PassCard (TVPC) addresses are in decimal form (13 address digits and three check digits). The multicast 16-bit address is in TCP/IP decimal byte form.

**Figure B-6 Unit Address** 

```
05 DCT1800 UNIT ADDRESS:
000-02831-99902-038
Network Address:
085-14316-55765-159
TVPC:
000-00000-00000-000
Multicast 16 Address:
085.085 102.102
119.119 136.136
DATA
068.068 051.051
034.034 017.017
Seed Health 0xFF
```
**Table B-7 Unit Address Fields** 

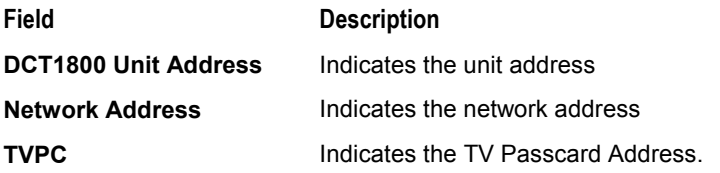

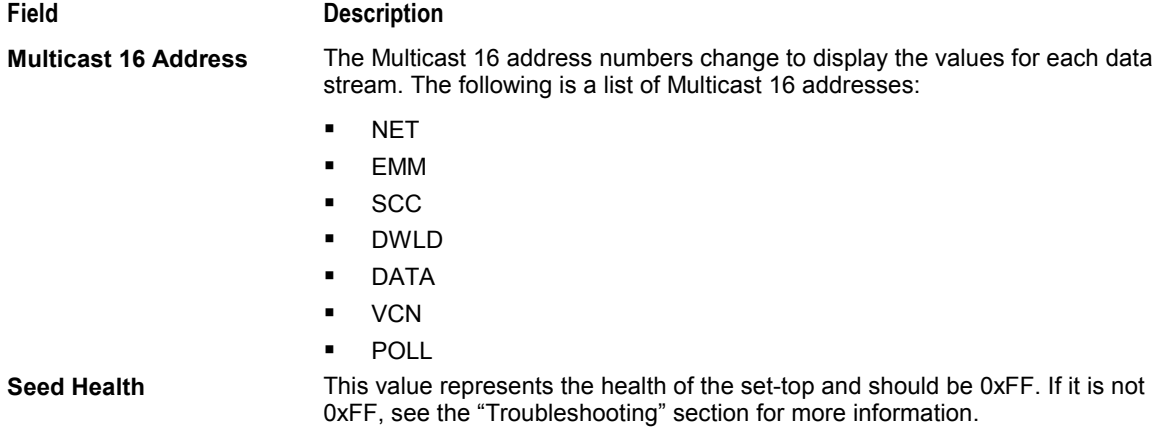

## **d 06: Firmware Version**

The FIRMWARE VERSION diagnostic displays the:

- ! Dena firmware version or revision number
- ! Build date and time
- ! TSODA firmware version number
- ! CAMEL (CMLBK) firmware version number (always 0000)

The BOOT is the lowest level of firmware code that can be used on the DCT1800.

**Figure B-7 Firmware Version** 

```
06 FIRMWARE VERSION
07.72 BOOT 07.71
Sep 13, 2002
10:40:21
TSODA t16
CMLBK 0000
```
## **d 07: Current Channel Status**

This diagnostic displays the instantaneous status of the last attempted channel tune on the in-band tuner. The status shows channel type (analog/digital), acquisition state, purchasable indicator, preview indicator, parental control status, and mute status.

#### **Figure B-8 Current Channel Status**

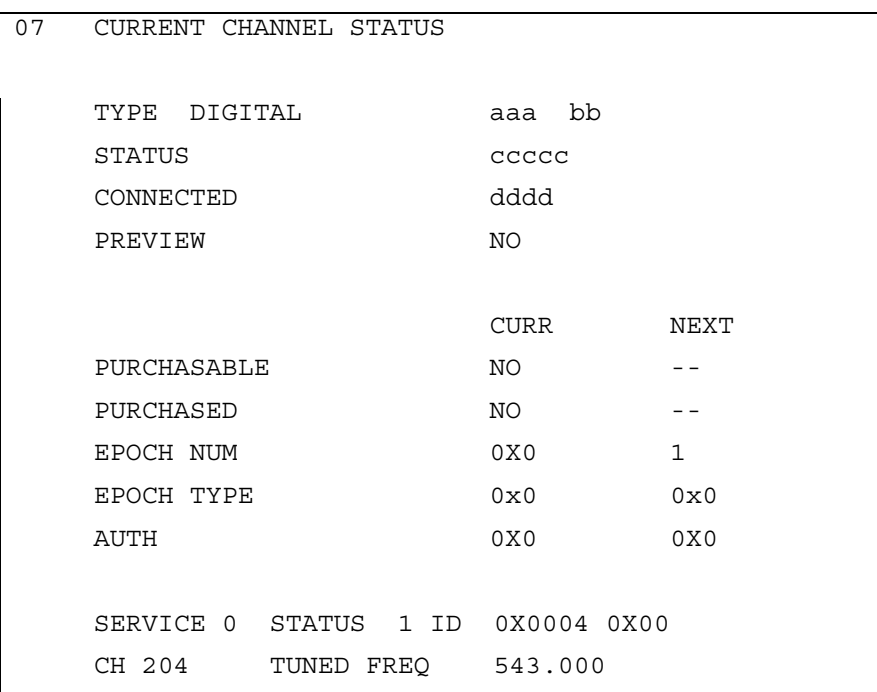

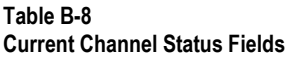

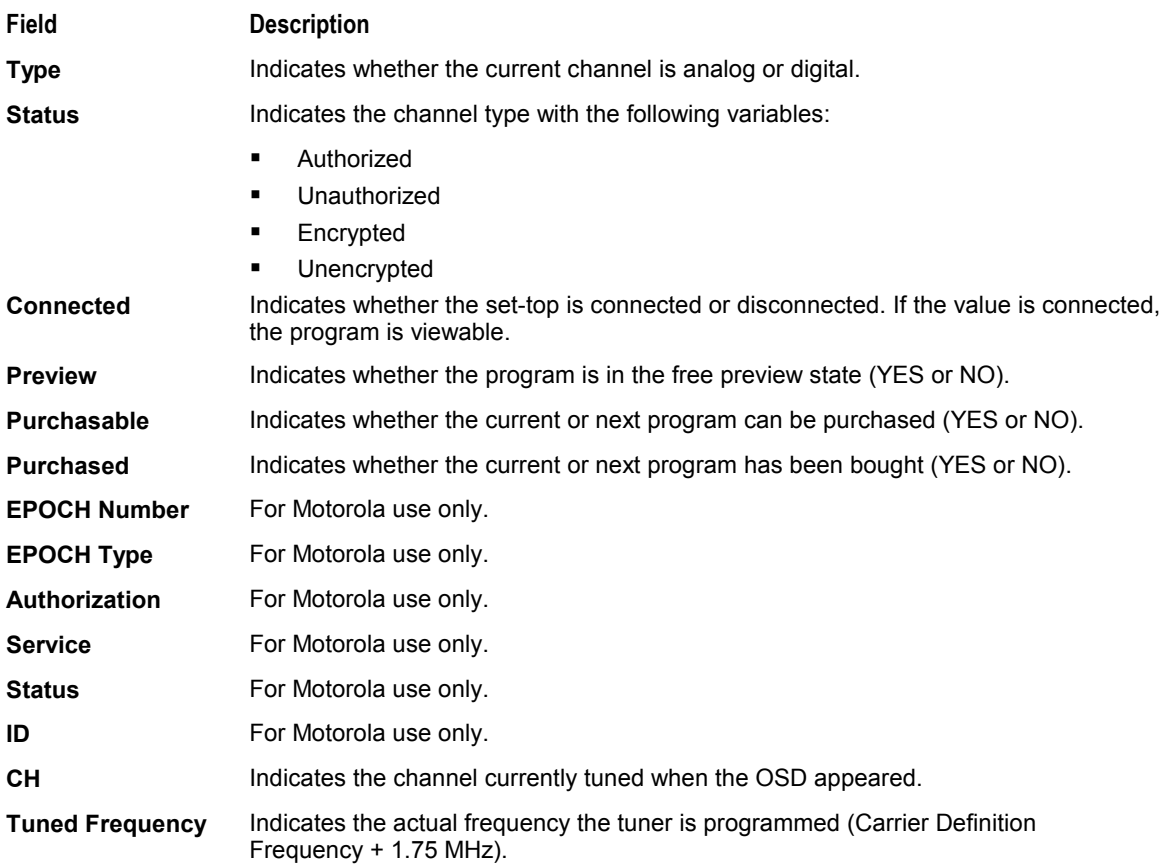

#### **Current Channel Variables**

#### Table B-9 lists the CURRENT CHANNEL STATUS variables:

#### **Table B-9**

#### **Current Channel Status Variables**

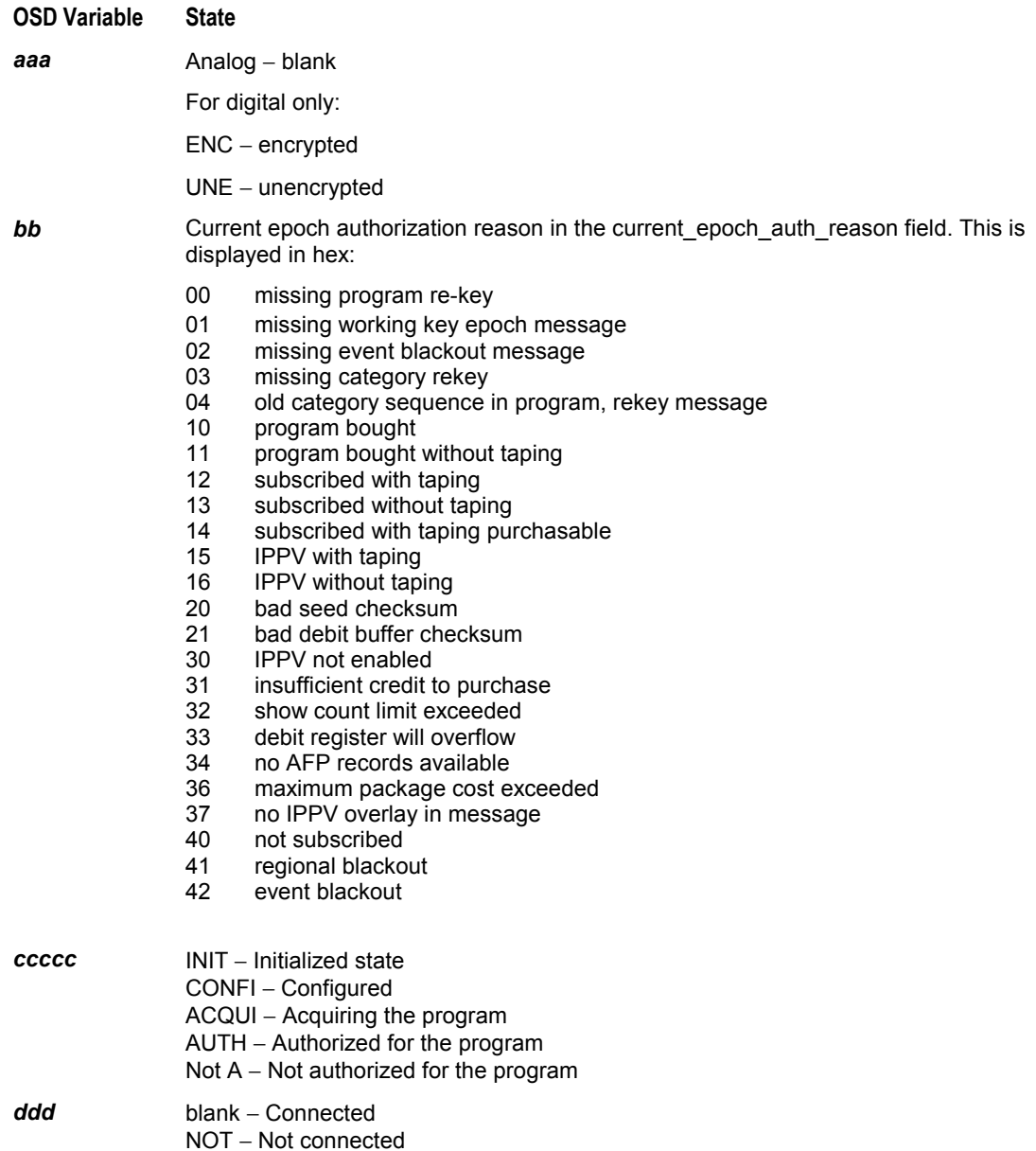

# **d 08: Renewable Security System**

The renewable security system includes a TVPC card that returns the security status to current.

#### **Figure B-9 Renewable Security**

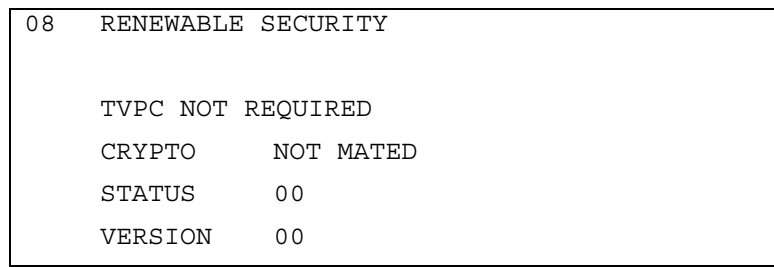

**Table B-10 Renewable Security Fields** 

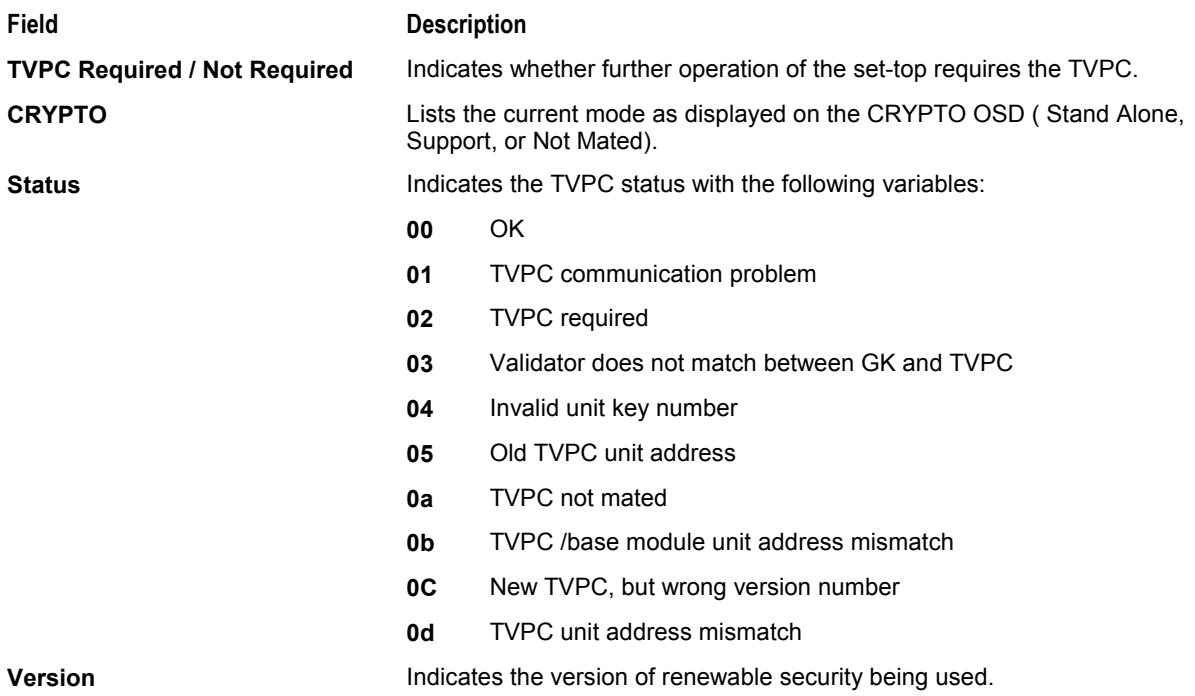

# **d 09: Upstream Modem (STARVUE II Diagnostics)**

This diagnostic shows the status and operating parameters for the STARVUE II RF return.

#### **Figure B-10 STARVUE II Diagnostic**

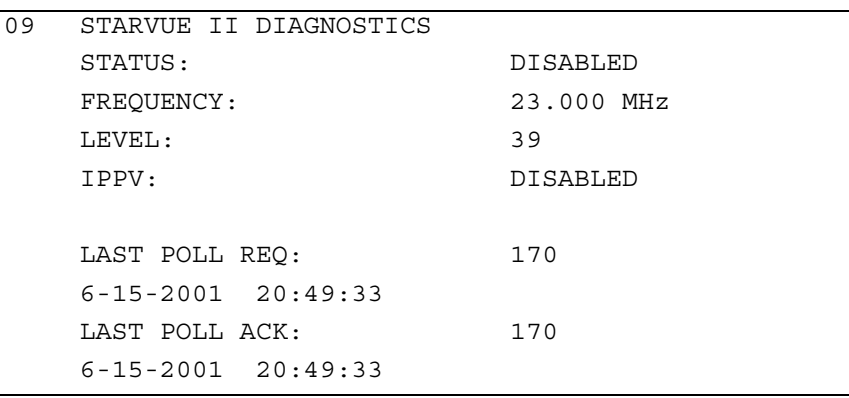

**Table B-11 STARVUE II Transmitter Fields** 

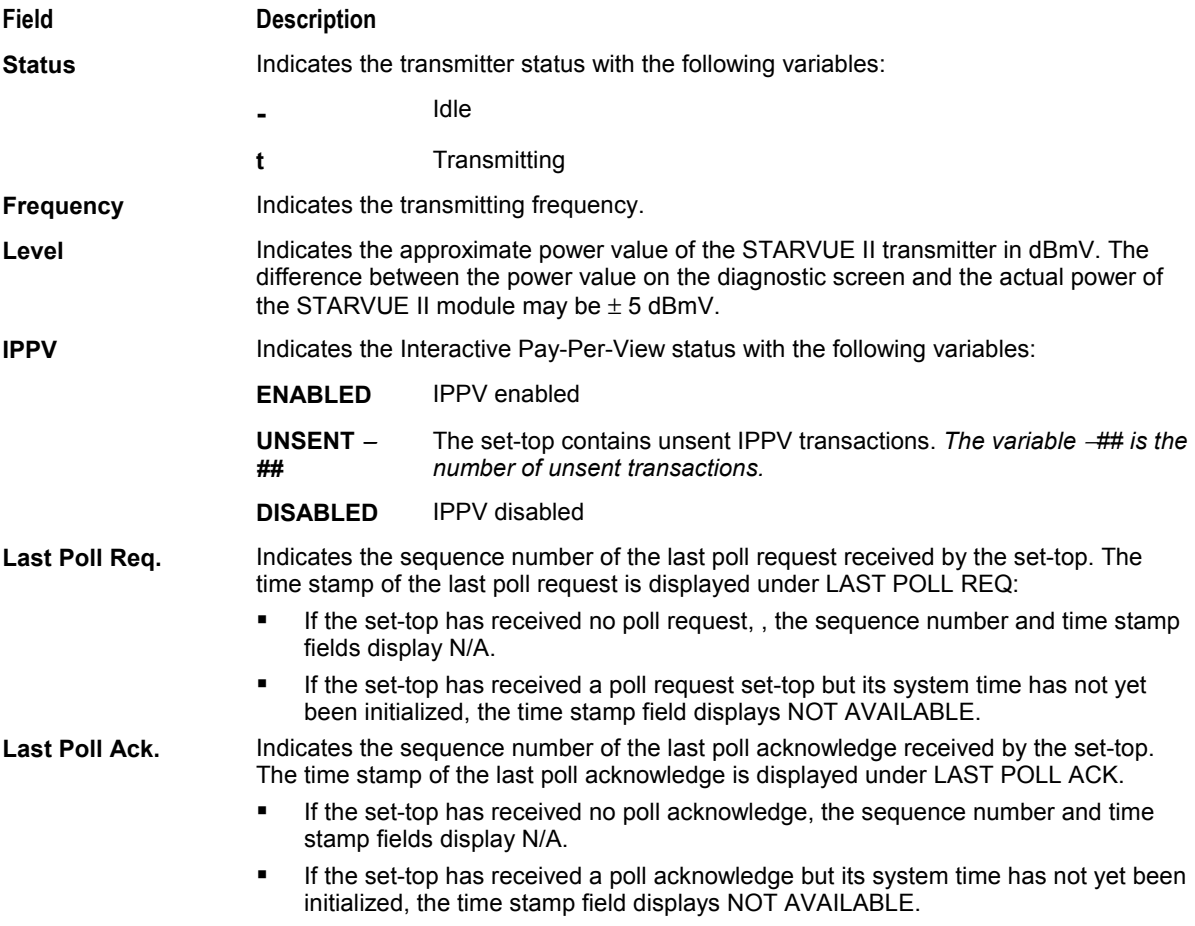

## **d 10: Application (APP) Code Modules**

This diagnostic displays the currently downloaded code modules. This can be a multi-page display. Press **SELECT** to display additional pages. Figure B-11 is an example of an OSD screen for a set-top that contains ROM:

#### **Figure B-11 APP Code Modules**

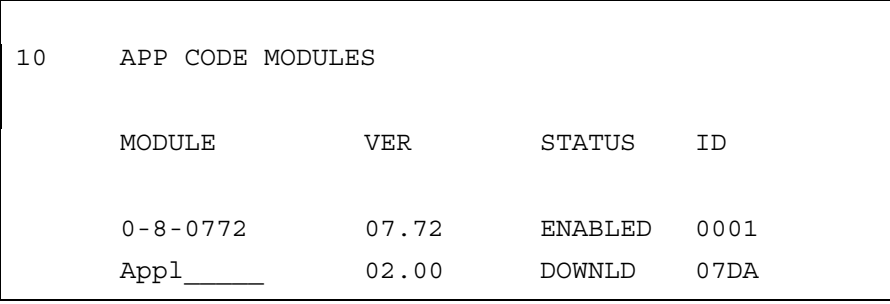

**Table B-12 APP Code Modules Fields** 

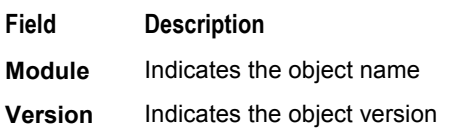

**Status** The STATUS modes available are:

- **LOADING**
- ! DELETED
- **ENABLING**
- ! ENABLED
- ! DSABLNG
- ! DISABLD
- ! DELETNG
- ! POSTPND
- **ENNORUN**
- ! DISNORUN

**ID** Indicates the object AppID

# **d 11: Memory Status**

This diagnostic displays the DCT1800 memory status. The format of the OSD depends on the installed memory types.

#### **Figure B-12 Memory Status**

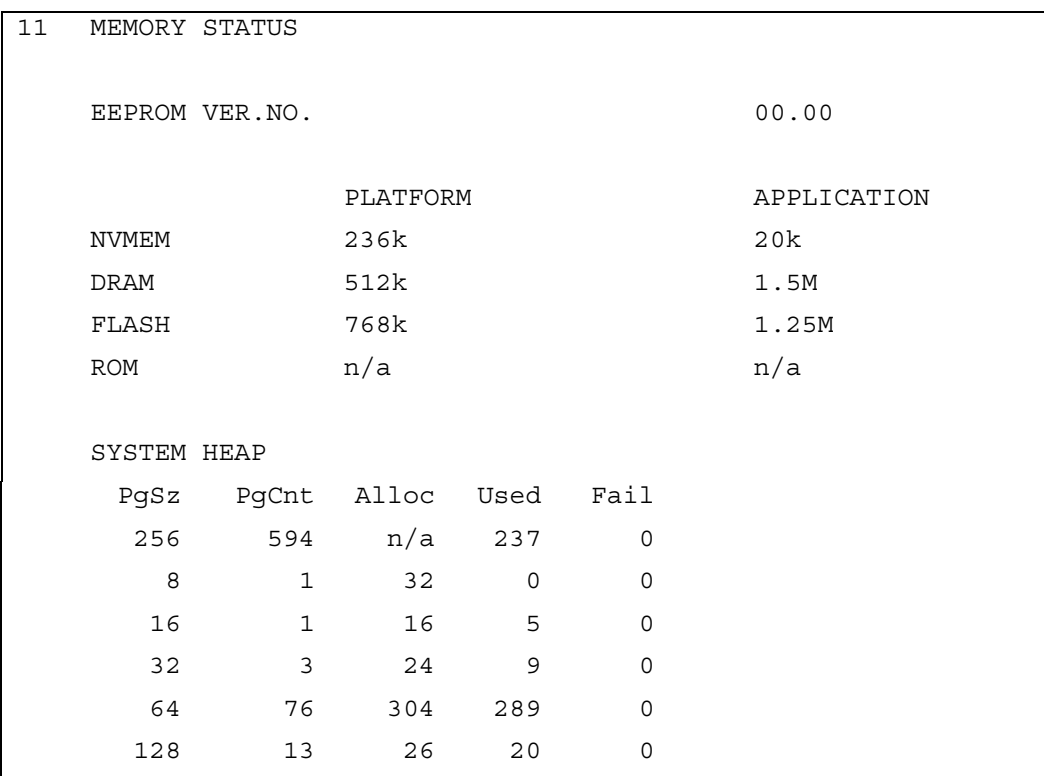

**Table B-13 Memory Status Fields** 

#### **Field Description**

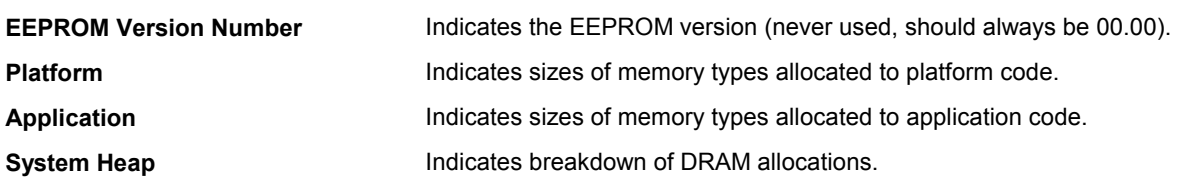

# **d 12: Interactive Info**

The INTERACTIVE INFO menu is a diagnostic tool used to gather data about your system:

**Figure B-13 Interactive Info** 

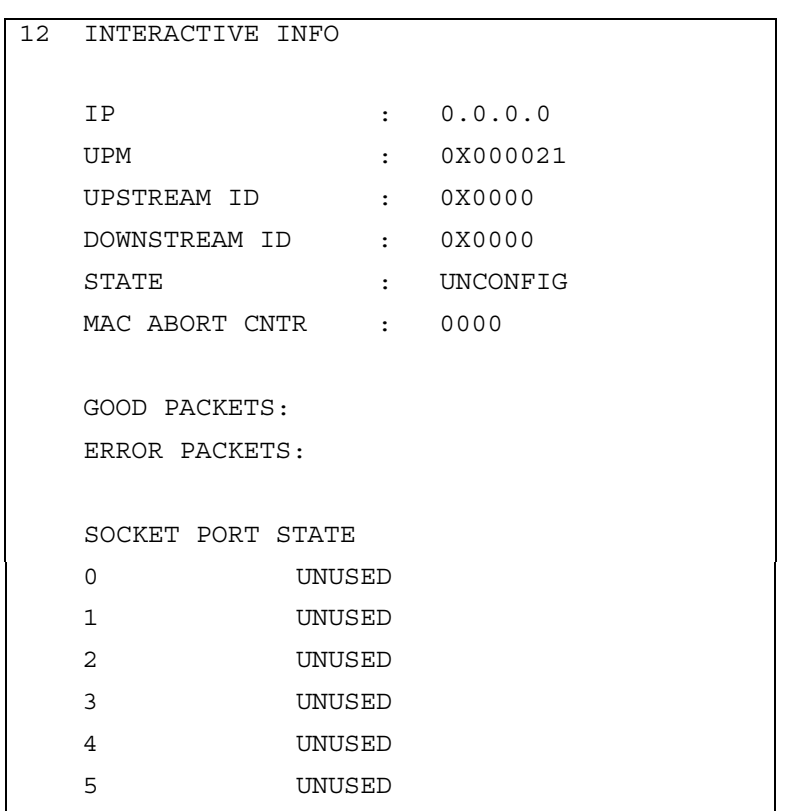

#### **Table B-14 Interactive Info Fields**

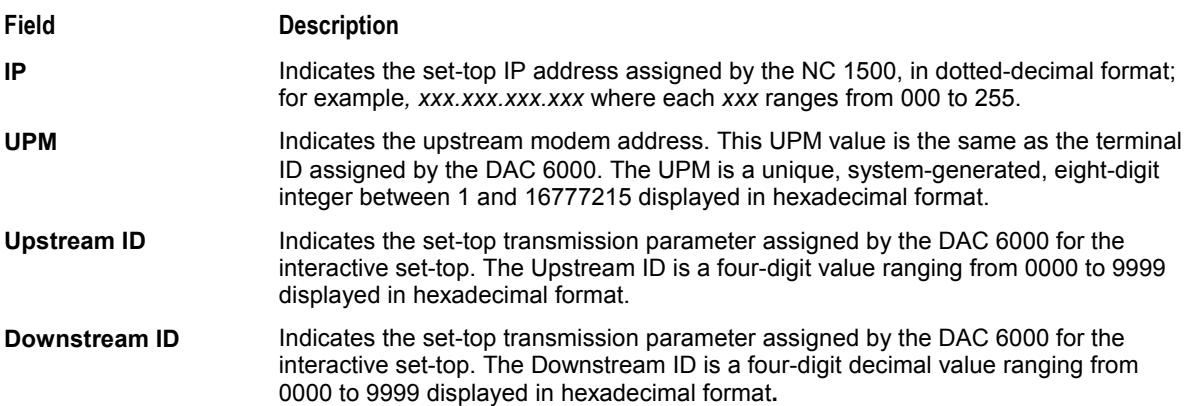

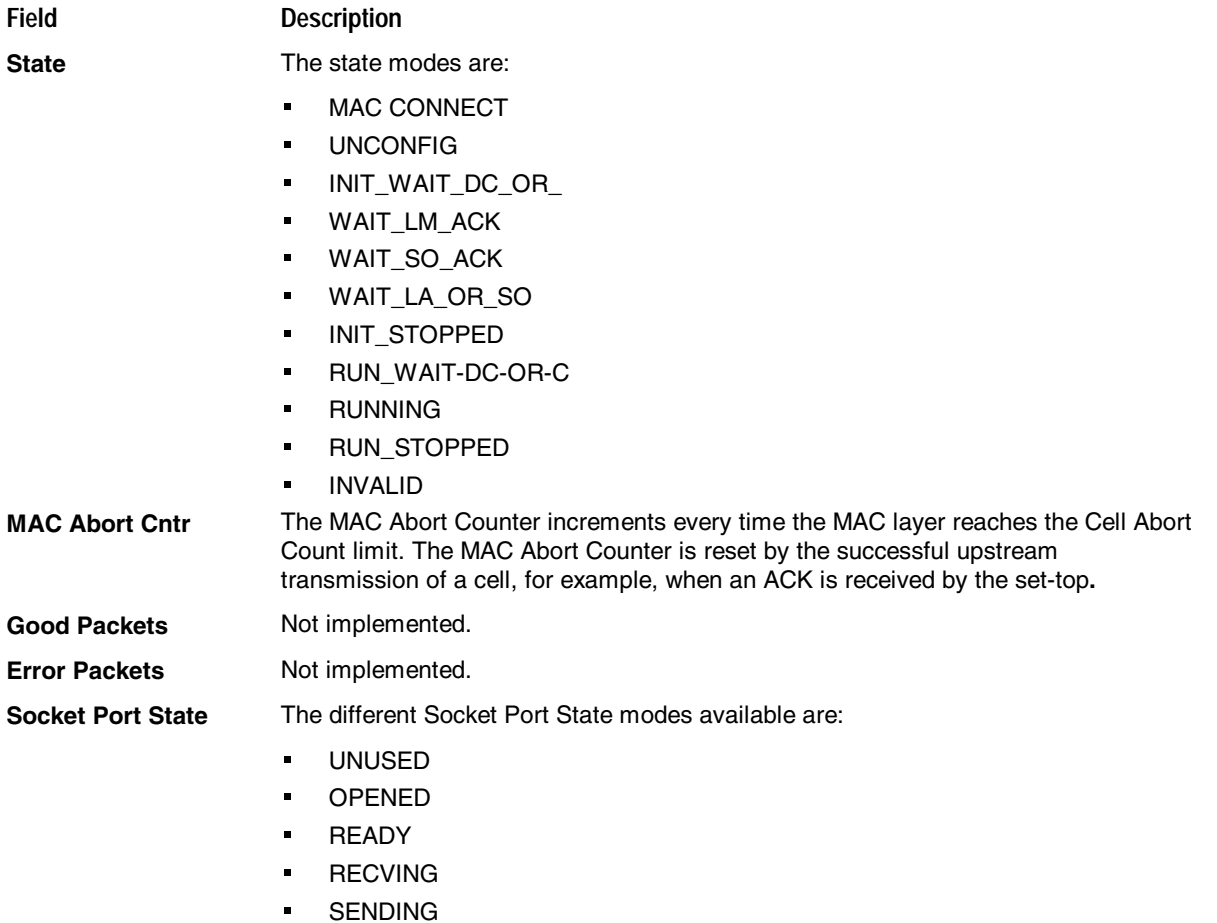

## **d 13: MAC Frequency Table**

The set-top uses a range of frequencies set by the host for upstream communications. **Error! Reference source not found.** is an example of the MAC FREQUENCY TABLE that displays your frequency and signal power:

**Figure B-14 MAC Frequency Table** 

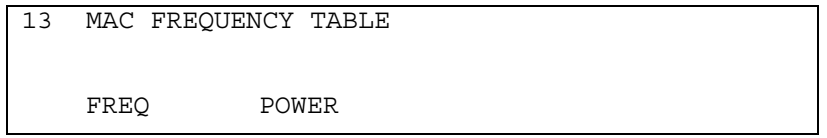

| <b>INIAU FIEQUELICY TADIE FIELDS</b> |                                                                                                    |  |  |  |
|--------------------------------------|----------------------------------------------------------------------------------------------------|--|--|--|
| Field                                | <b>Description</b>                                                                                    |  |  |  |
| Frequency                            | Indicates the frequency, in Hz, for an upstream channel.                                              |  |  |  |
| <b>Power</b>                         | Indicates the power level, in dBmV, used on a particular upstream channel to send<br>data to the RPD. |  |  |  |

**Table B-15 MAC Frequency Table Fields** 

# **d 14: Message Types**

This diagnostic displays a listing of PIDs and counts. In addition the message types with IDs and counts are shown:

**Figure B-15 Message Types** 

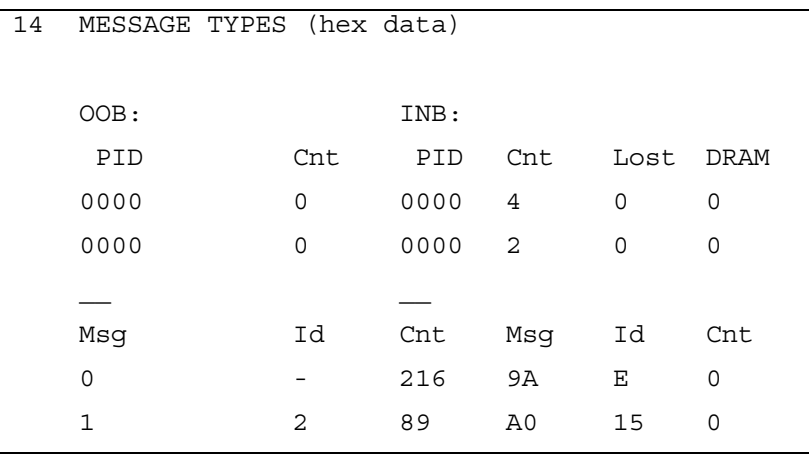

#### **Table B-16 Message Types Fields**

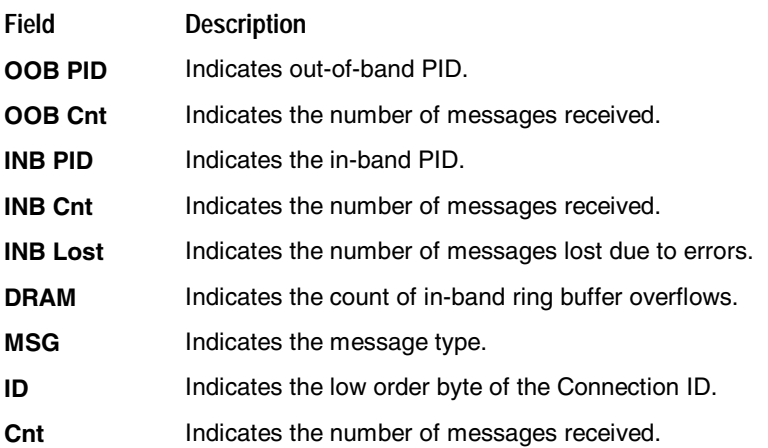

## **d 15: In-band Program Association Table (PAT)**

This diagnostic displays the Program Association Table Information. (For Motorola use only.)

#### **Figure B-16 In-band PAT**

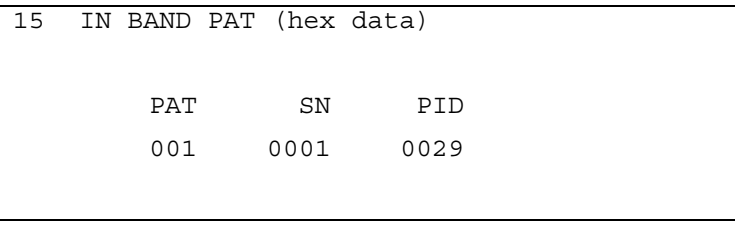

## **d 16: In-band Program Map Table (PMT)**

This diagnostic displays the Program Map Table information. (For Motorola use only.)

**Figure B-17 In-band PMT** 

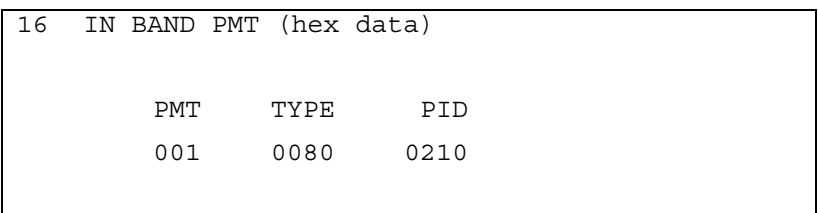

### **d 17: Task Status**

This diagnostic displays a listing of tasks. (For Motorola use only.)

#### **Figure B-18 Task Status**

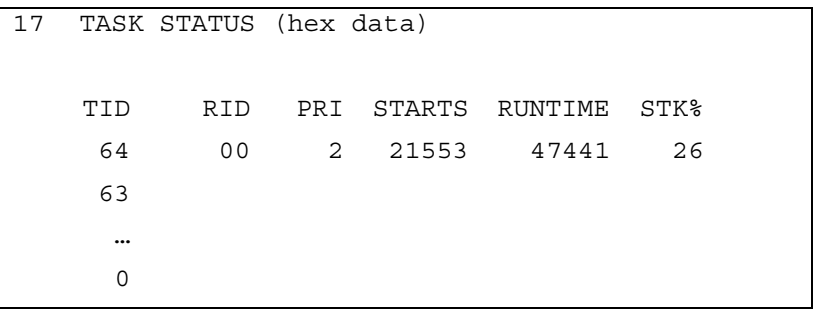

## **d 18: In-band Multicast Address Filter**

This diagnostic displays in-band multicast filter information:

#### **Figure B-19 In-band Multicast Address Filter**

| 18<br>ΙN<br>BAND<br>MULTICAST ADDRESS FILTER |           |      |      |       |       |      |     |           |  |  |  |
|----------------------------------------------|-----------|------|------|-------|-------|------|-----|-----------|--|--|--|
| Filter Table:                                |           |      |      |       |       |      |     |           |  |  |  |
|                                              |           | DMCA | MCA  | PQ    | RQ    | APP  | CID |           |  |  |  |
|                                              | NA        | 0000 | 0000 | $-01$ | $-01$ | 0000 |     | 0000 0000 |  |  |  |
|                                              | <b>NA</b> | 0000 | 0000 | $-01$ | $-01$ | 0000 |     | 0000 0000 |  |  |  |
|                                              | ΝA        | 0000 | 0000 | $-01$ | $-01$ | 0000 |     | 0000 0000 |  |  |  |
|                                              | <b>NA</b> | 0000 | 0000 | $-01$ | $-01$ | 0000 |     | 0000 0000 |  |  |  |
|                                              |           |      |      |       |       |      |     |           |  |  |  |
| REGISTER VALUES:                             |           |      |      |       |       |      |     |           |  |  |  |
|                                              |           | MCA  | PID  |       |       |      |     |           |  |  |  |
|                                              |           | 0000 | 0000 |       |       |      |     |           |  |  |  |
|                                              |           | 0000 | 0000 |       |       |      |     |           |  |  |  |
|                                              |           | 0000 | 0000 |       |       |      |     |           |  |  |  |
|                                              |           | 0000 | 0000 |       |       |      |     |           |  |  |  |

**Table B-17 In-Band Multicast Address Filter Fields** 

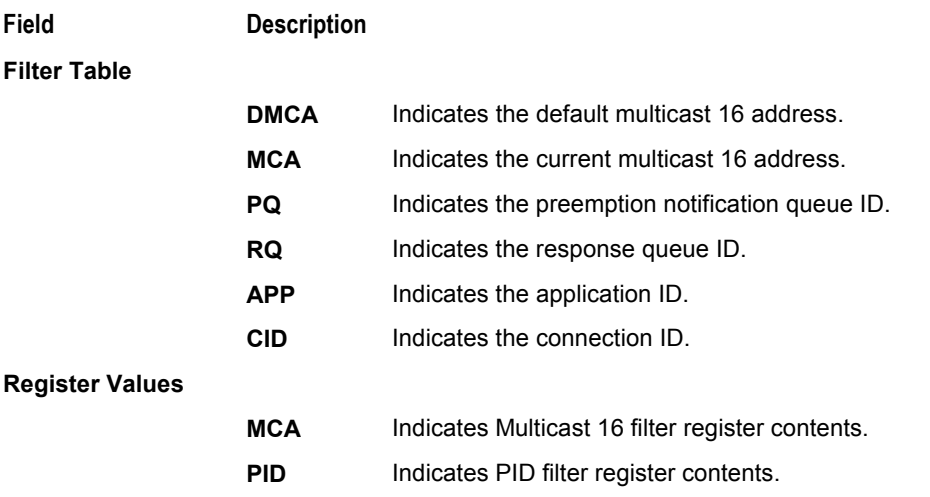

# **d 19: Keyboard / LED Diagnostics**

This diagnostic does not apply to the DCT1800:

#### **Figure B-20 Keyboard / LED Diagnostics**

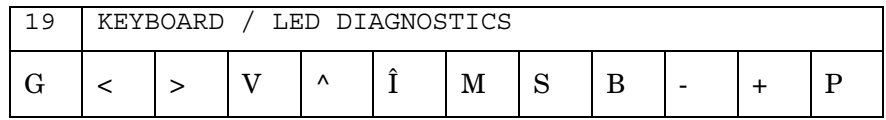

Visit our website at: **www.motorola.com**

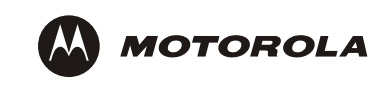

505975-001 03/03

MGBI